# VC-A50PN **PTZ Video Camera**

## **Installation Manual - English**

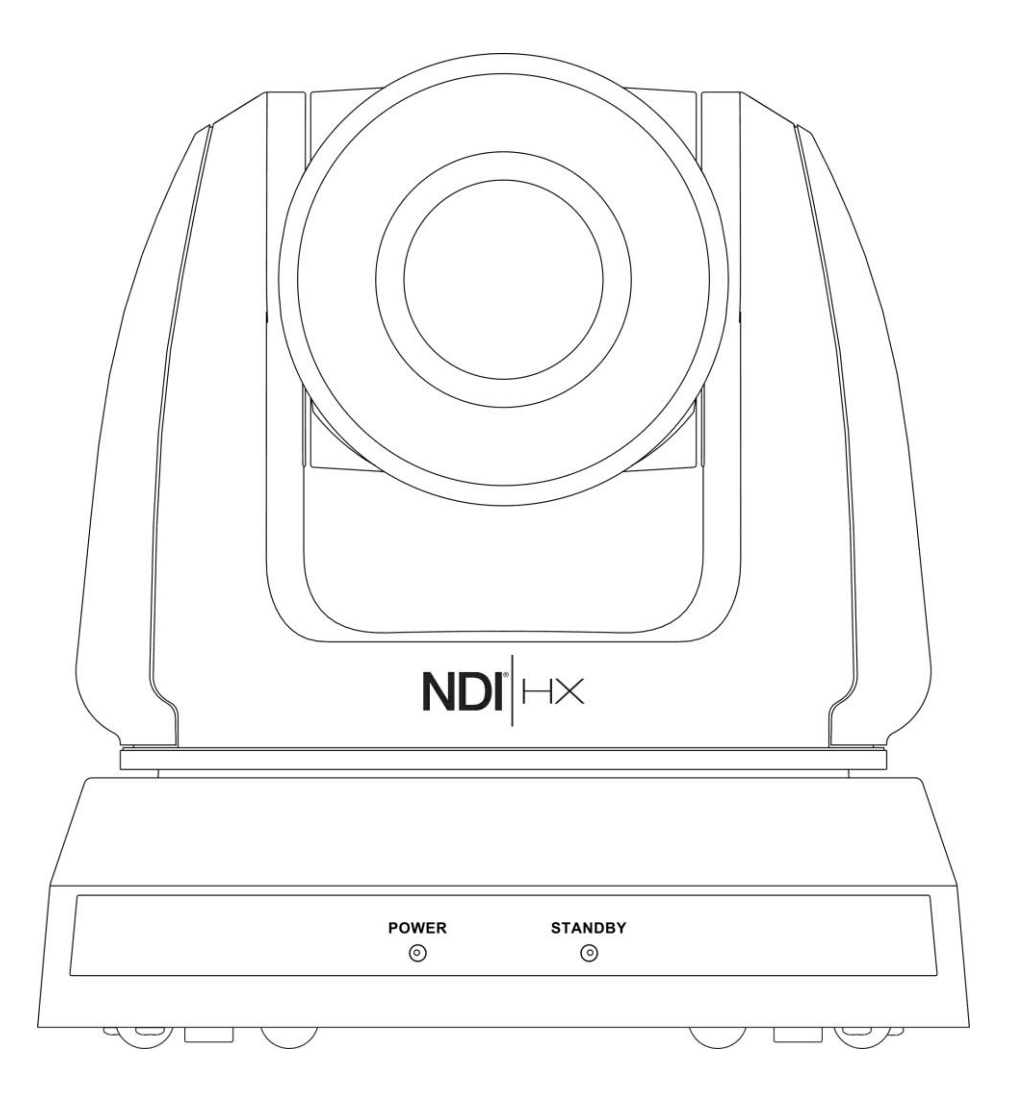

## **[Important]**

To download the latest version of Quick Start Guide, multilingual user manual, software, or driver, etc., please visit Lumens **https://www.MyLumens.com/support**

NDI® is a registered trademark of Vizrt Group

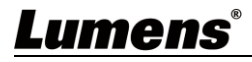

# **Table of Contents**

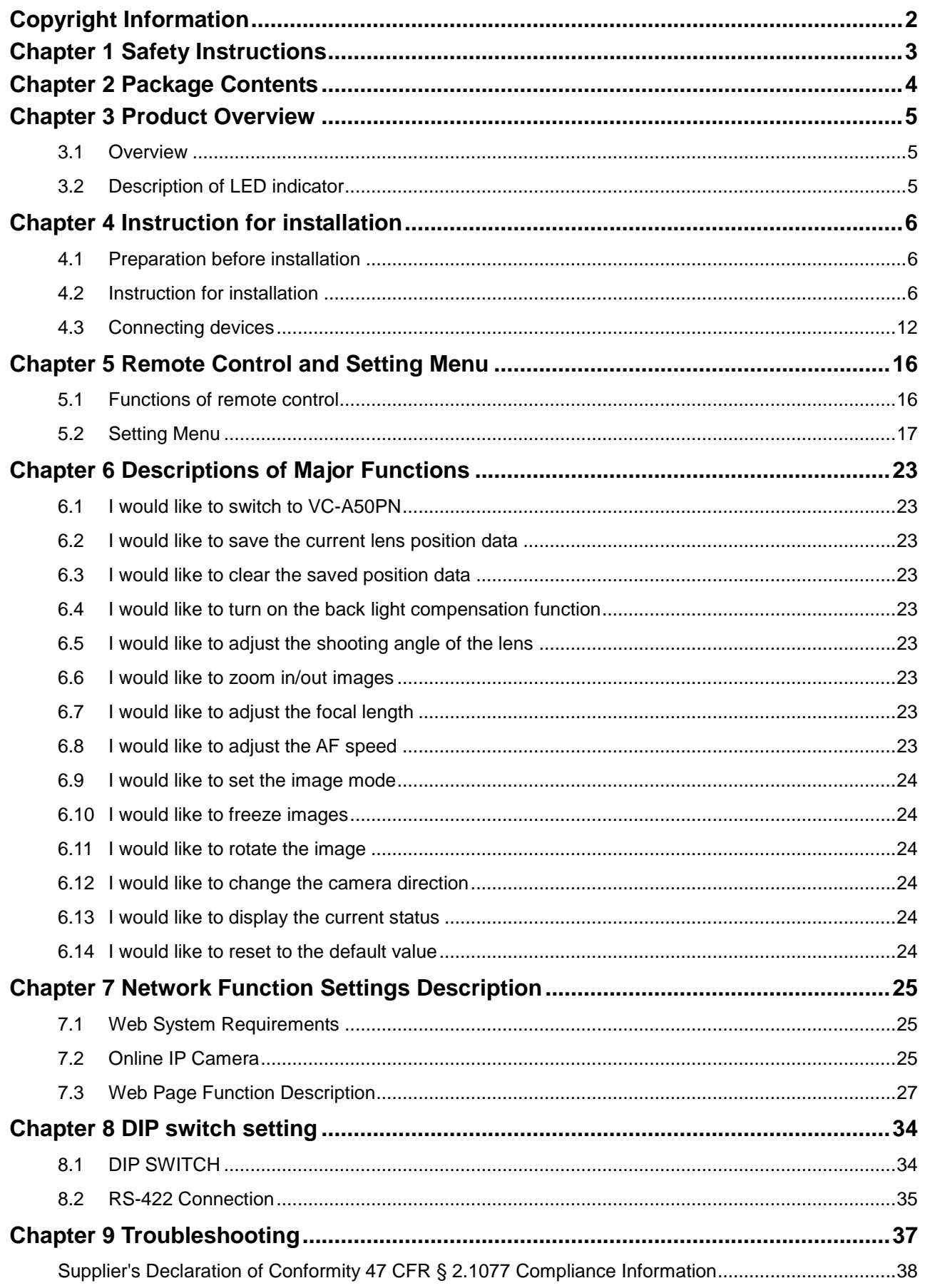

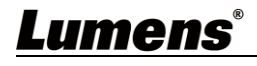

# <span id="page-2-0"></span>**Copyright Information**

Copyrights © Lumens Digital Optics Inc. All rights reserved.

Lumens is a trademark that is currently being registered by Lumens Digital Optics Inc.

Copying, reproducing or transmitting this file is not allowed if a license is not provided by Lumens Digital Optics Inc. unless copying this file is for the purpose of backup after purchasing this product.

In order to keep improving the product, Lumens Digital Optics Inc. hereby reserves the right to make changes to product specifications without prior notice. The information in this file is subject to change without prior notice.

To fully explain or describe how this product should be used, this manual may refer to names of other products or companies without any intention of infringement.

Disclaimer of warranties: Lumens Digital Optics Inc. is neither responsible for any possible technological, editorial errors or omissions, nor responsible for any incidental or related damages arising from providing this file, using, or operating this product.

#### **Limitations, Restrictions, on Licensee**

Licensee shall not provide any terms in its End User License Agreement for the Enabling Firmware that it has with the End User, or otherwise take any action, inconsistent with the rights of NewTek set forth in this agreement. Licensee shall not interfere with, void, or otherwise make ineffective, any term of the NewTek NDI®|HX End User License Agreement ("NDI®|HX EULA") that is distributed with the NDI®|HX software by NewTek. The NewTek NDI®|HX EULA may be updated and modified for End Users downloading the NDI®|HX software in the future, at NewTek's sole discretion. NDI<sup>®</sup>|HX EULA also refers to any modifications that are made pursuant to the modification terms therein. Any direct or indirect distribution of the Enabling Firmware by Licensee, and any Upgrade Enabled Product, shall be under the terms of an End User License Agreement containing terms that are not inconsistent with the rights of NewTek hereunder, and shall include an anti-reverse engineering requirement applicable to the End User to prevent the End User from reverse engineering, disassembling, or recompiling, or attempting to do any of the foregoing, with the Enabling Firmware, the NDI<sup>®</sup>|HX Software and/or the interoperability between the two, in whole or in part.

## Lumens®

<span id="page-3-0"></span>Always follow these safety instructions when setting up and using the Document Camera:

#### **1 Operation**

- 1.1 Please use the product in the recommended operating environment, away from water or source of heat
- 1.2 Do not place the product on a tilted or unstable trolley, stand or table.
- 1.3 Please clean the dust on the power plug prior to usage. Do not insert the product's power plug into a multiplug to prevent sparks or a fire.
- 1.4 Do not block the slots and openings in the case of the product. They provide ventilation and prevent the product from overheating.
- 1.5 Do not open or remove covers, otherwise it may expose you to dangerous voltages and other hazards. Refer all servicing to licensed service personnel.
- 1.6 Unplug this product from the wall outlet and refer servicing to licensed service personnel when the following situations happen:
	- If the power cords are damaged or frayed.
	- If liquid is spilled into the HD Camera or the HD Camera has been exposed to rain or water.

#### **2 Installation**

2.1 For security considerations, please make sure the standard hanging rack you bought is in line with UL or CE safety approbations and installed by technician personnel approved by agents.

#### **3 Storage**

- 3.1 Do not place the product where the cord can be stepped on as this may result in fraying or damage to the lead or the plug.
- 3.2 Unplug the product during thunderstorms or if it is not going to be used for an extended period.
- 3.3 Do not place the product or accessories on top of vibrating equipment or heated objects.

#### **4 Cleaning**

4.1 Disconnect all the cables prior to cleaning and wipe the surface with a dry cloth. Do not use alcohol or volatile solvents for cleaning.

#### **5 Batteries (for products or accessories with batteries)**

- 5.1 When replacing batteries, please only use similar or the same type of batteries.
- 5.2 When disposing of batteries or products, please adhere to the relevant instructions in your country or region for disposing of batteries or products.

#### **Precautions**

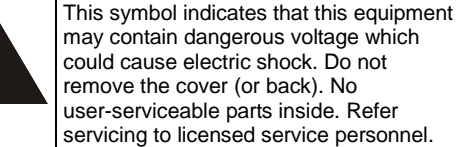

could cause electric shock. Do not remove the cover (or back). No user-serviceable parts inside. Refer servicing to licensed service personnel.

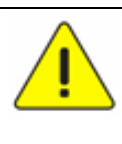

This symbol indicates that there are important operating and maintenance instructions in this User Manual with this unit.

#### **FCC Warning**

This equipment has been tested and found to comply with the limits for a Class A digital device, pursuant to part 15 of the FCC Rules. These limits are designed to provide reasonable protection against harmful interference when the equipment is operated in a commercial environment.

Notice :

The changes or modifications not expressly approved by the party responsible for compliance could void the user's authority to operate the equipment.

#### **IC Warning**

This digital apparatus does not exceed the Class A limits for radio noise emissions from digital apparatus as set out in the interference-causing equipment standard entitled "Digital Apparatus," ICES-003 of Industry Canada. Cet appareil numerique respecte les limites de bruits radioelectriques applicables aux appareils numeriques de Classe A prescrites dans la norme sur le material brouilleur: "Appareils Numeriques," NMB-003 edictee par l'Industrie.

#### **EN55032 (CE Radiation) Warning**

Operation of this equipment in a residential environment could cause radio interference.

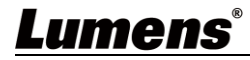

# <span id="page-4-0"></span>**Chapter 2 Package Contents**

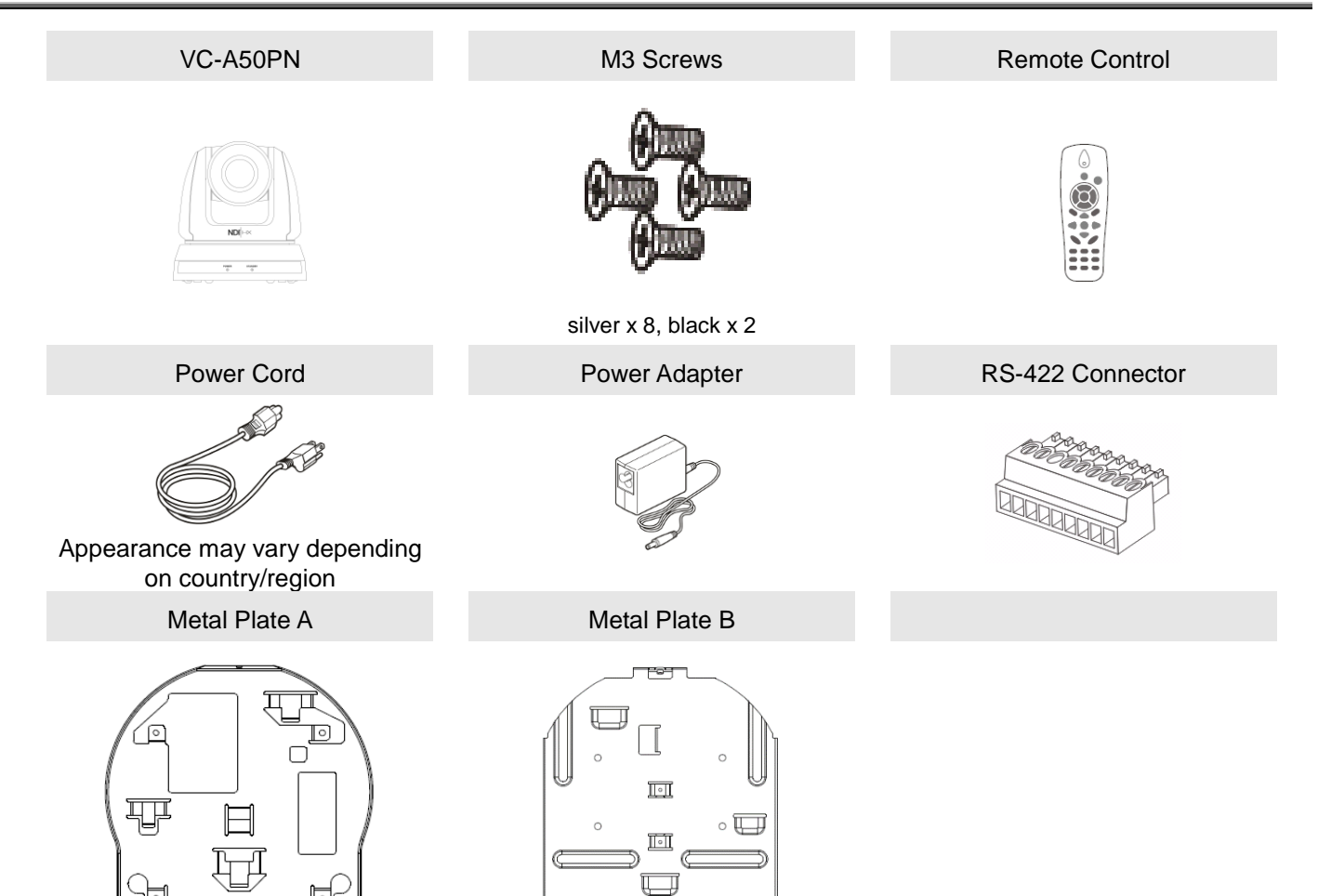

 $\overline{\phantom{a}}$ 

# <span id="page-5-0"></span>**Chapter 3 Product Overview**

## <span id="page-5-1"></span>**3.1 Overview**

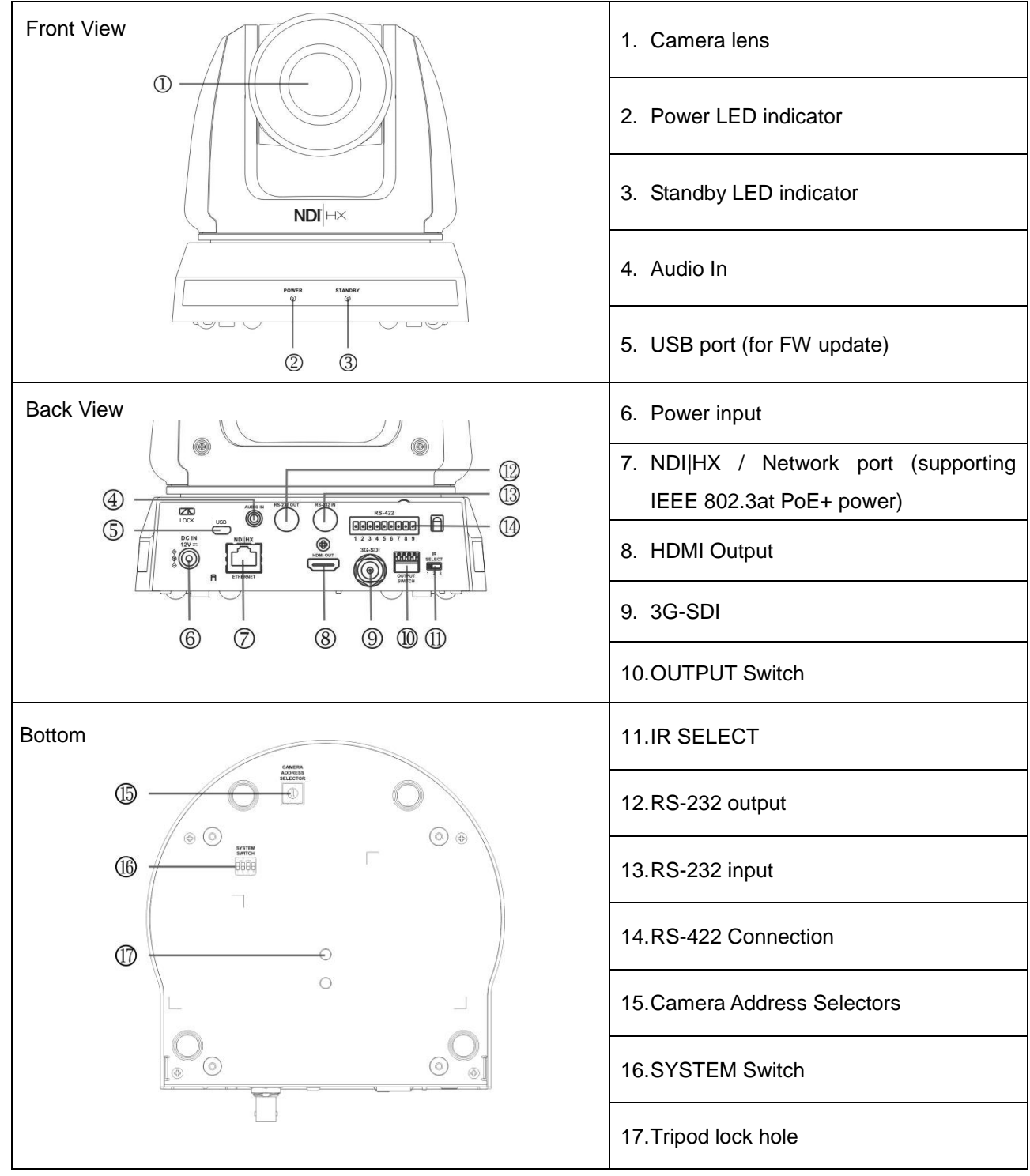

## <span id="page-5-2"></span>**3.2 Description of LED indicator**

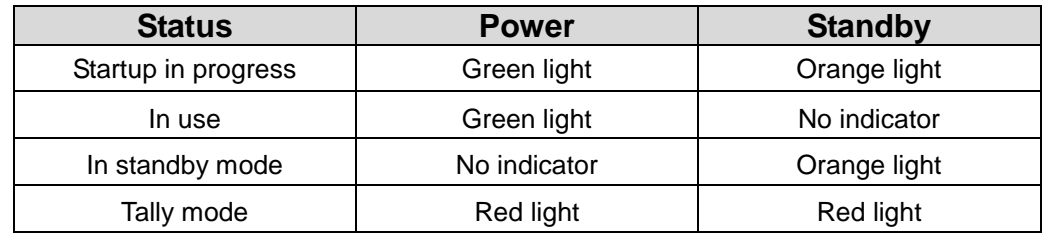

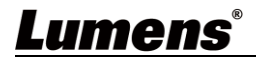

# <span id="page-6-0"></span>**Chapter 4 Instruction for installation**

### <span id="page-6-1"></span>**4.1 Preparation before installation**

Installation and connection of VC-A50PN HD camera requires special skills. To install by yourself, please follow necessary steps, ensure steady and tight installation of the device, and pay attention to your safety to avoid any accident.

- **4.1.1 Ensure the safety of the installation environment. Please do not install the device on unstable ceiling or in a place where the device is in danger of falling to avoid any accident.**
- **4.1.2 Please check whether accessories in the box are complete or not. Please contact the supplier for any shortage, and make sure to keep the accessories in the box intact.**
- **4.1.3 Please choose a proper place for installation of VC-A50PN in advance. Please determine an installation place according to the following requirements**
	- 4.1.1.1 Confirm the position for the object to be captured.
	- 4.1.1.2 Confirm whether the VC-A50PN is set at a proper distance from other light sources.

### <span id="page-6-2"></span>**4.2 Instruction for installation**

#### **4.2.1 I would like to install VC-A50PN on the desk**

- 4.2.1.1 Precautions for installation
	- ◆ Please install the machine on a flat desk
	- $\triangle$  Do not grab the camera head by hand when handling the device
	- Do not rotate the camera head by hand. Improper rotation may result in breakdown of the camera

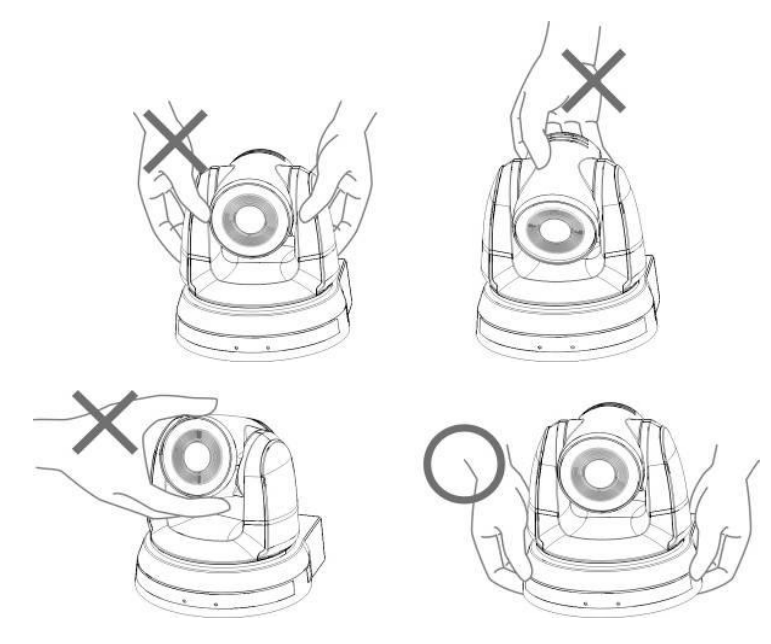

- 4.2.1.2 Installation steps
	- 1. Please adjust DIP switch at first prior to installation

**<Remark> Please refer to Chapter 8 DIP Switch Setting for the relevant descriptions on DIP switch.**

2. Place the camera on a flat desk directly to ensure the normal vertical and horizontal operation of the machine

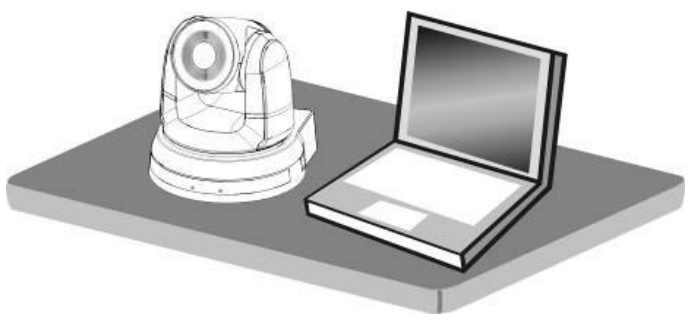

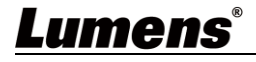

#### **4.2.2 I would like to install VC-A50PN on the ceiling**

#### **4.2.2.1 Prepare for the parts and equipment required during the installation**

- 1. Accessories of VC-A50PN in the box (metal plates A,B, M3 screw silver x 8, black x 2)
- 2. Screw for locking on ceiling mounted hanger x 4
- 3. Drilling machine, screw driver, ladder

#### **4.2.2.2 Camera Size**

Length x Width x Height : 174 x 186.2 x 185.5 mm

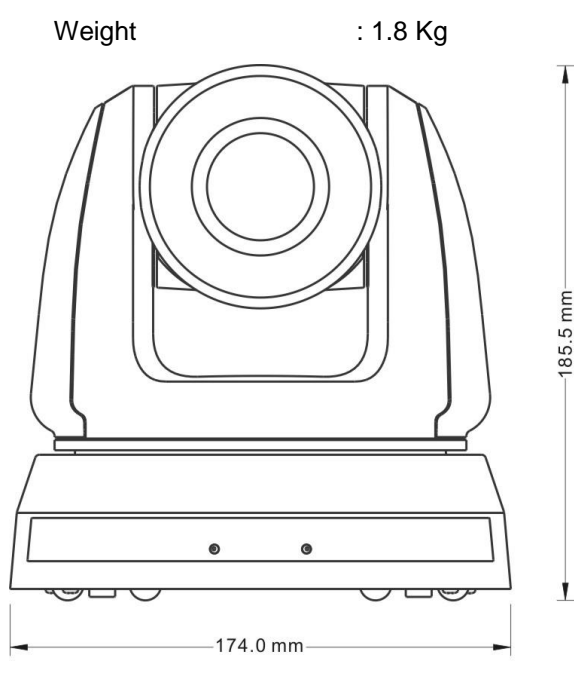

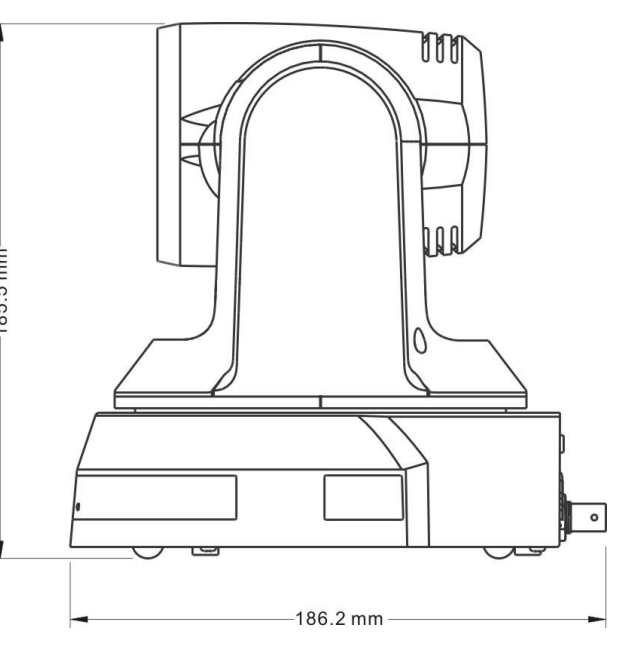

#### **4.2.2.3 Max. rotation dimension of camera**

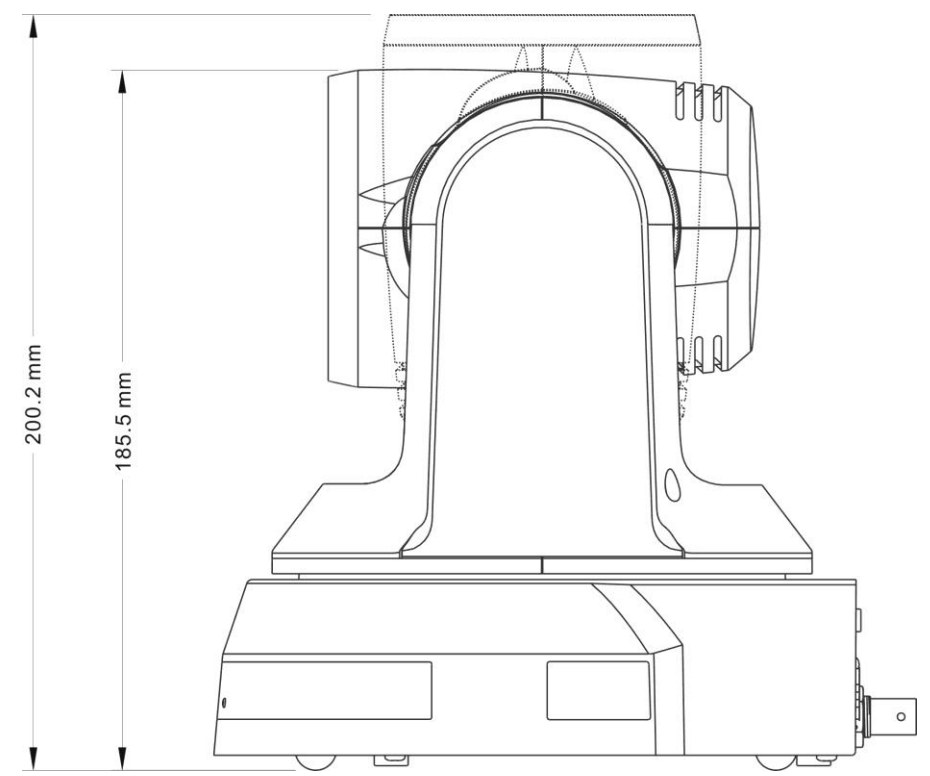

Lumens®

#### **4.2.2.4 Size Diagram**

1. Metal plate A - machine side

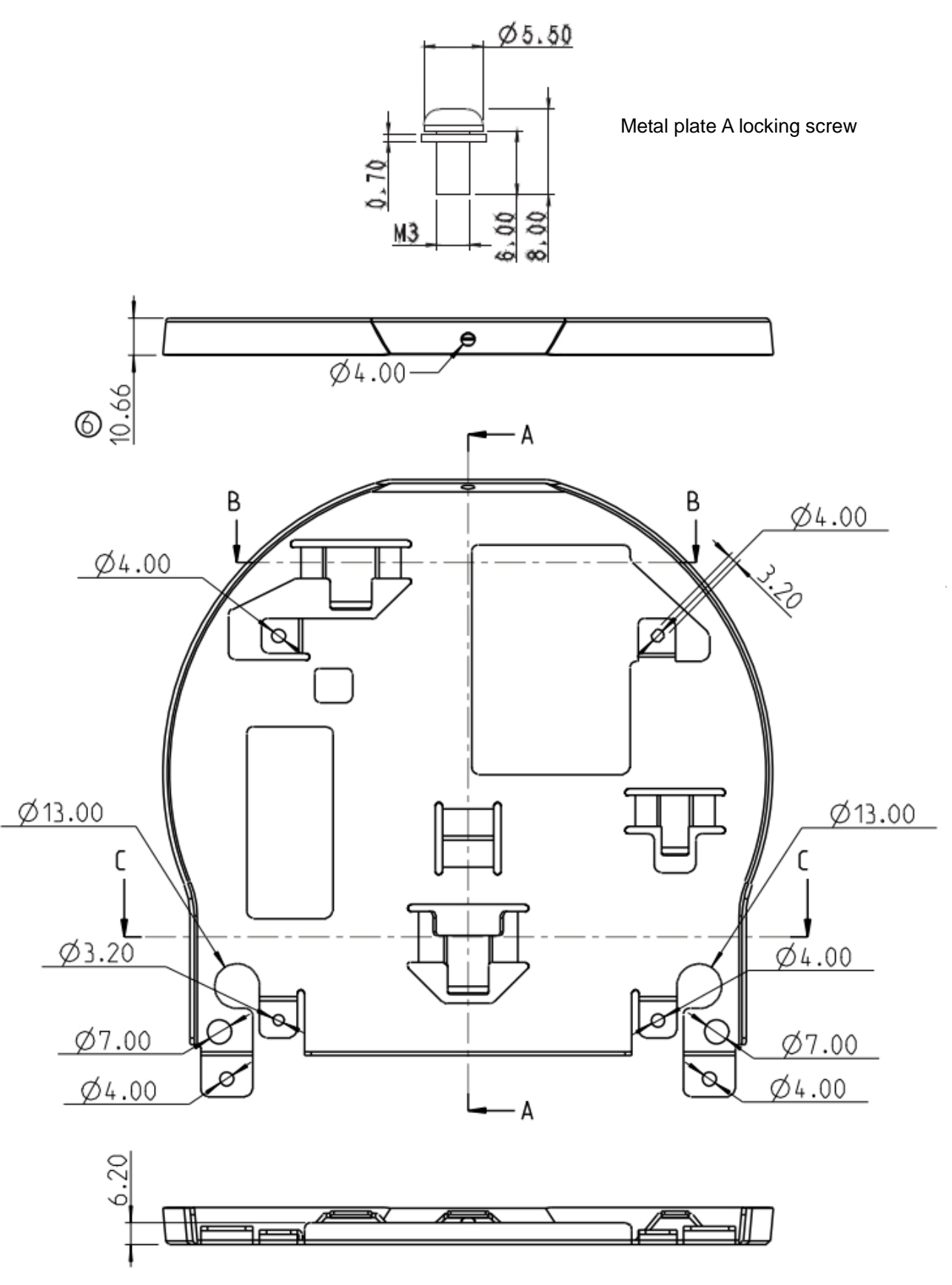

Metal plate A - machine side

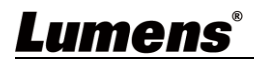

2. Metal plate B - ceiling side

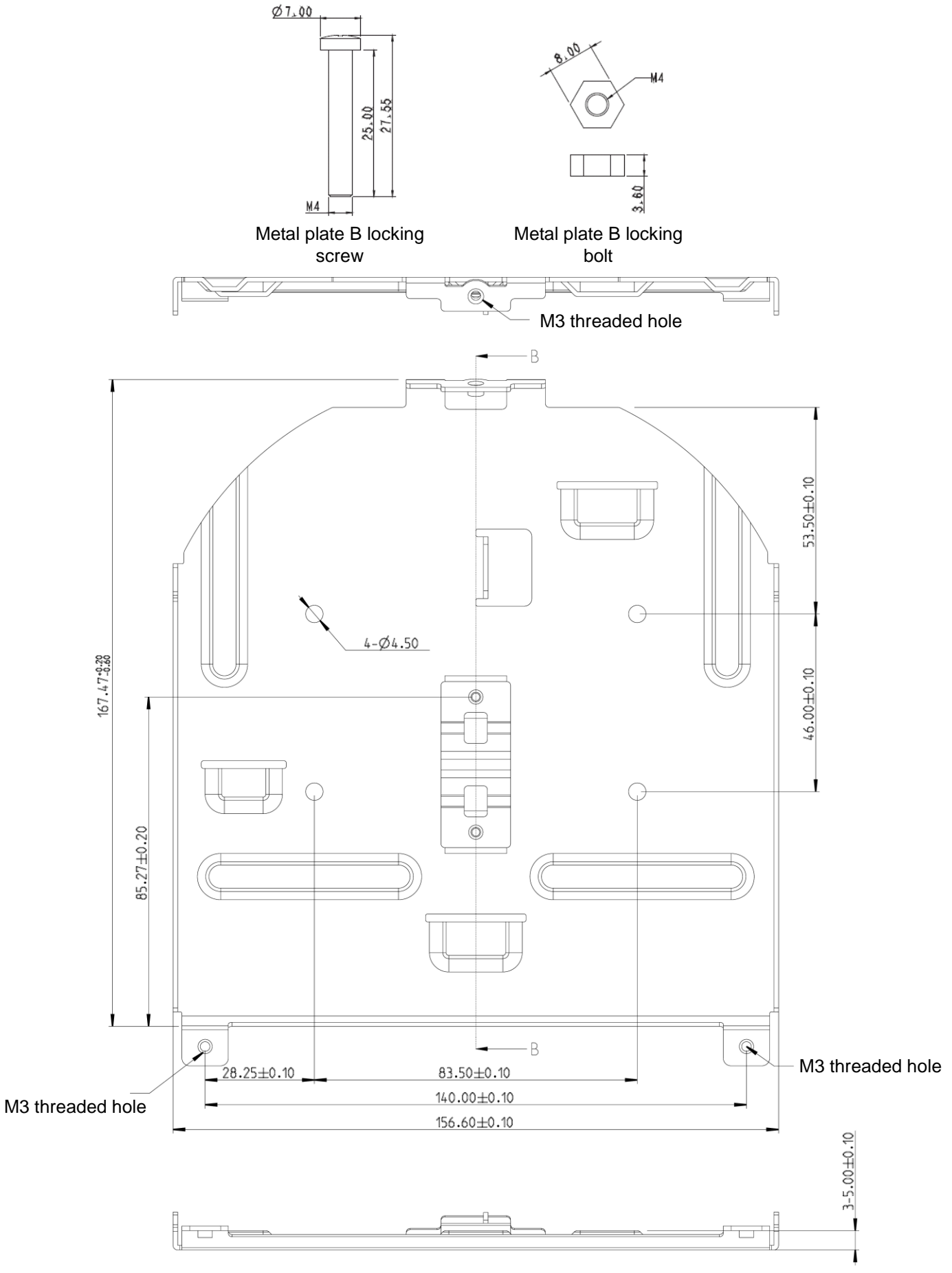

Metal plate B - ceiling side

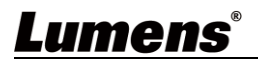

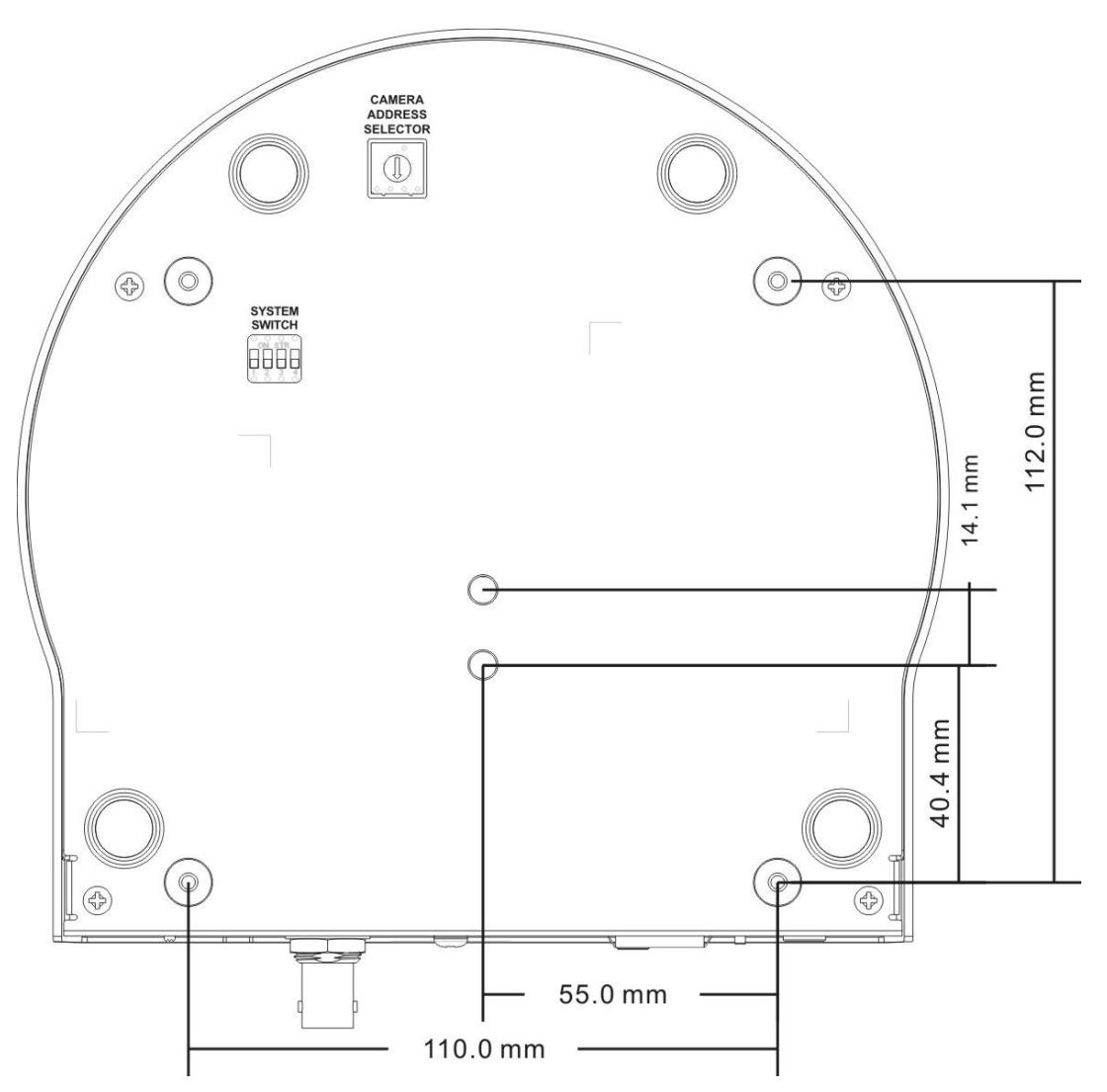

#### **4.2.2.5 Precautions for installation**

- 1. Before installation, please confirm the orientation of the machine relative to the object to be captured
- 2. It is recommended that the machine should be set at a distance of more than 1 meter away from the object to be captured. Please adjust for a best distance according to the magnification of the lens

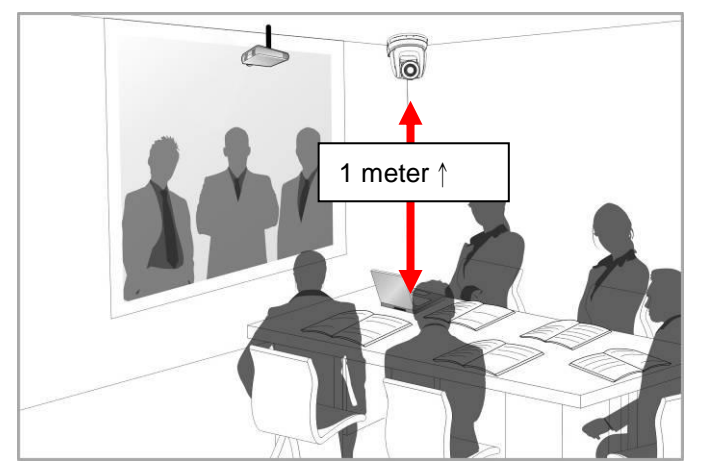

- 3. The machine (including metal plates) is weighed at about 2.5 kg. If it is to be installed on the ceiling, please use the hanger that has obtained UL security approval to prevent the machine from falling down.
- 4. Please check whether the camera is installed securely on a regular basis

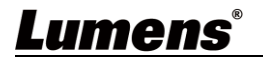

#### **4.2.2.6 Installation steps**

1. Please adjust resolution on DIP switch at first

**<Remark> Please refer to Chapter 8 DIP Switch Setting for the relevant descriptions on DIP switch.**

2. Fix the metal plate A on the machine base with 4 M3 silver screws

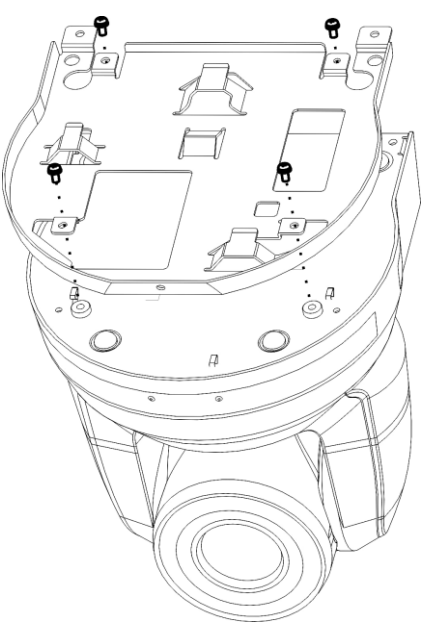

3. Lock the metal plate B on ceiling mounted hanger

※Caution:

- (1) Please use the hanger that has obtained UL security approval
- (2) Please reserve the hole for the connecting wires of the camera
- 4. Combine the metal plate A and the metal plate B
	- (1) Push the metal plate A up to the ceiling and then to the right to latch the metal plate B
	- (2) And then secure with 2 M3 silver screws and 1 M3 black screw

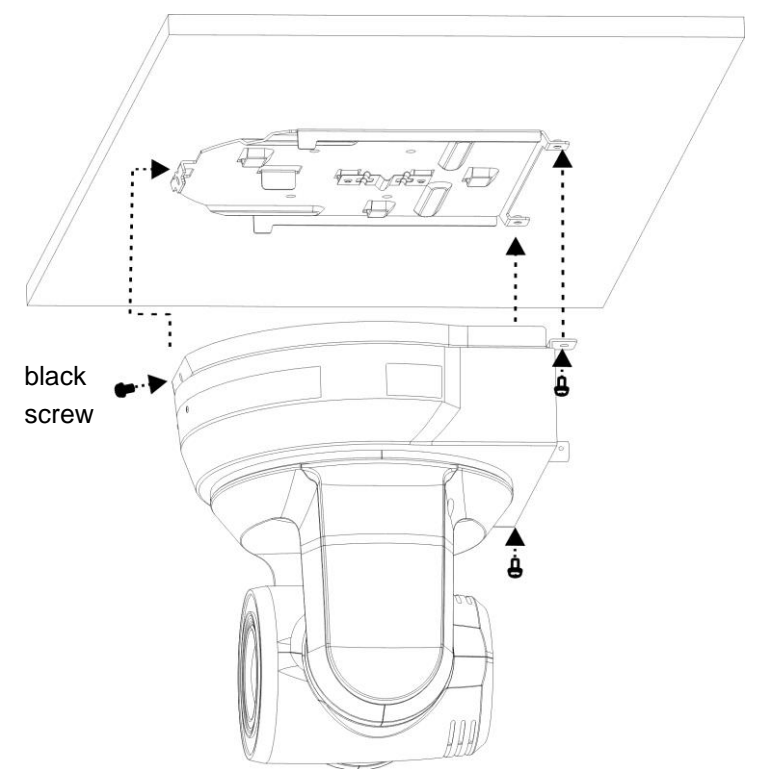

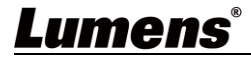

#### **4.2.2.7 How to remove**

- 1. Remove the connecting wires from the camera
- 2. Uninstall the camera together with the ceiling, loosen the three screws that fix the metal plates A and B and push to the left to remove the machine

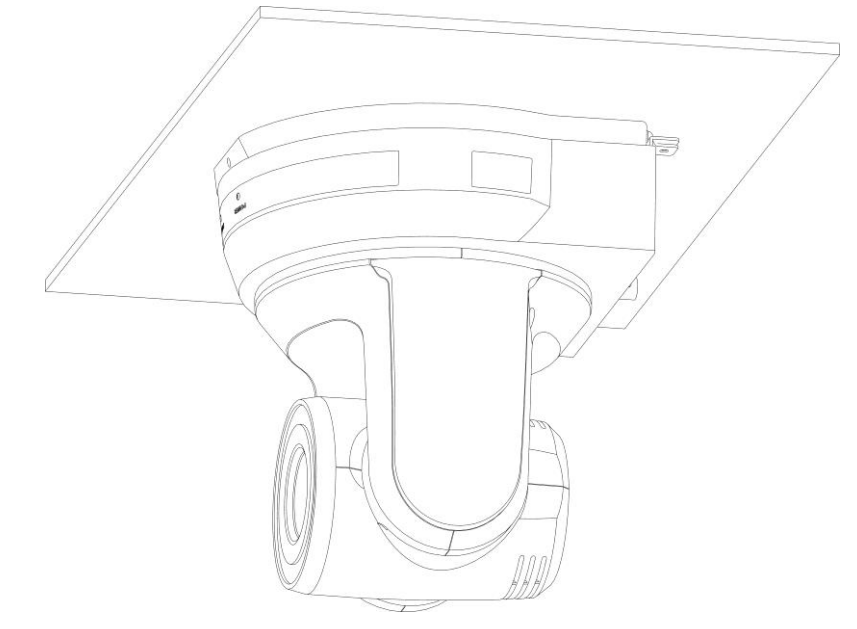

3. Then remove the screws on the hanger and the machine

### <span id="page-12-0"></span>**4.3 Connecting devices**

#### **4.3.1 Image Output**

4.3.1.1 Connecting to PC (video conference)

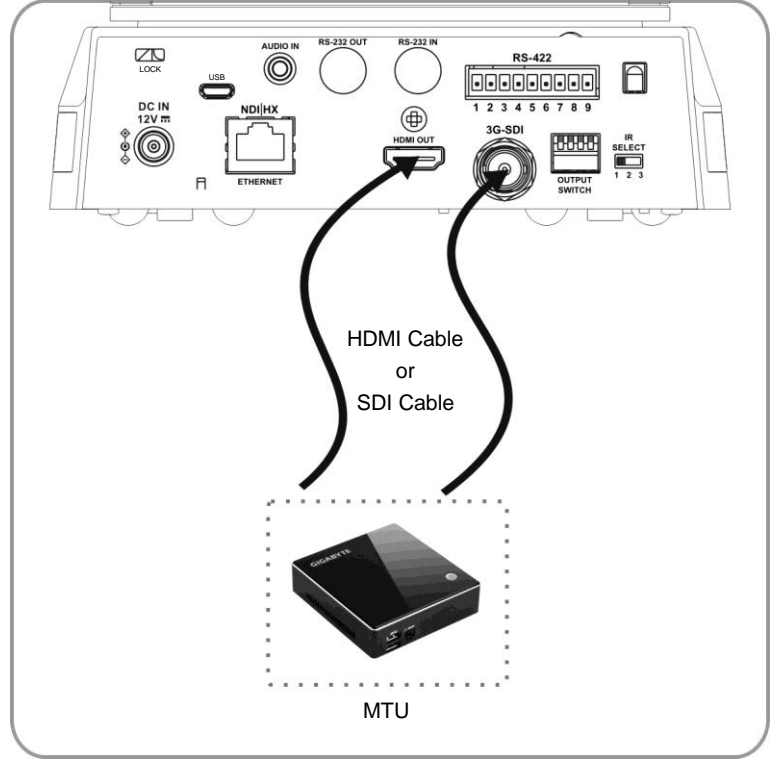

**<Remark 1> SDI supports the audio output of 48 KHz only.**

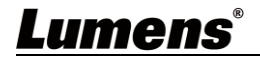

4.3.1.2 Connecting to an HDTV/computer monitor (HDMI)

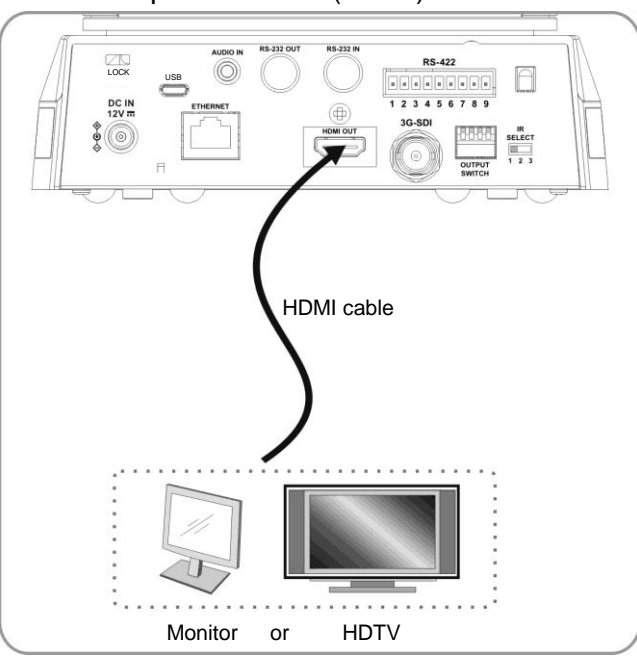

#### 4.3.1.3 Connecting to Internet

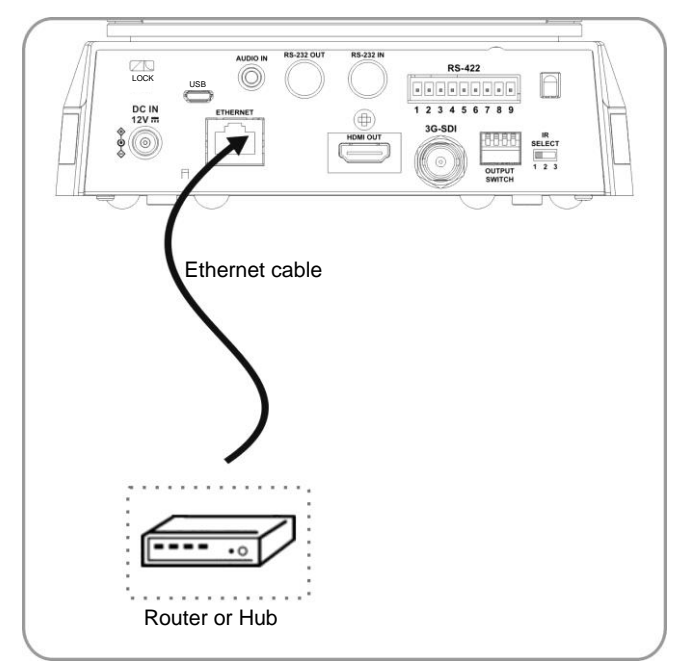

- **<Remark 1> VC-A50PN can be used with browsers, VLC and QuickTime after it is connected to the Internet.**
- **<Remark 2> VC-A50PN supports PoE power supply when coupled with an IEEE 802.3at router or hub.**
- **<Remark 3> For better performance, please use the ethernet cable of CAT 6 or above**

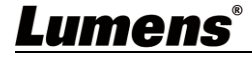

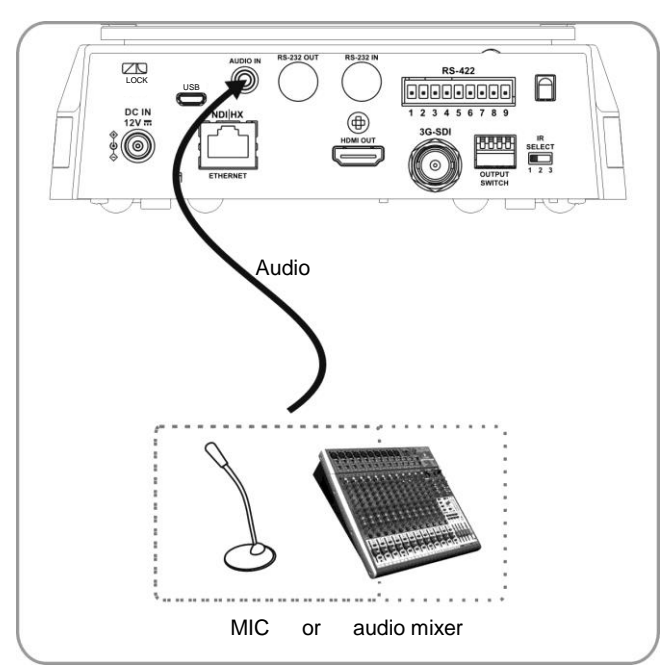

**<Remark 1> Set the [Audio In] in the OSD to reflect the input device**

#### **4.3.2 Controlling VCs with the computer**

4.3.2.1 Connecting to one computer for connection between VCs (RS-232 in/out)

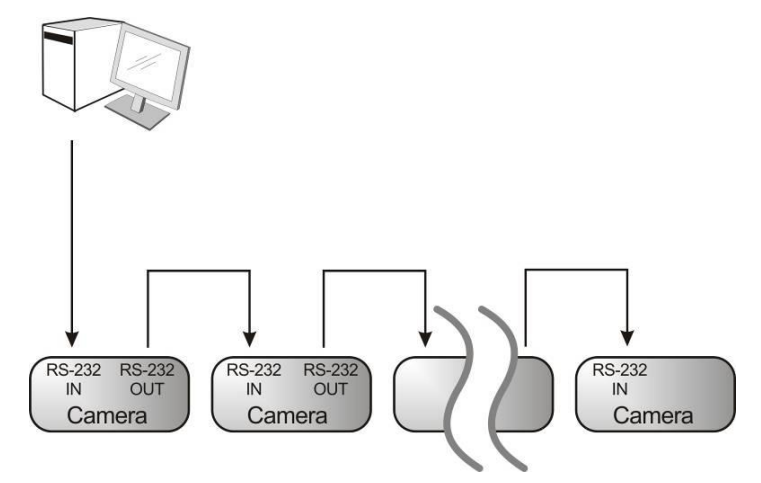

**<Remark> With RS-232 in/out, at most 7 VCs can be connected.**

4.3.2.2 Connecting to one computer for connection between VCs (RS-422)

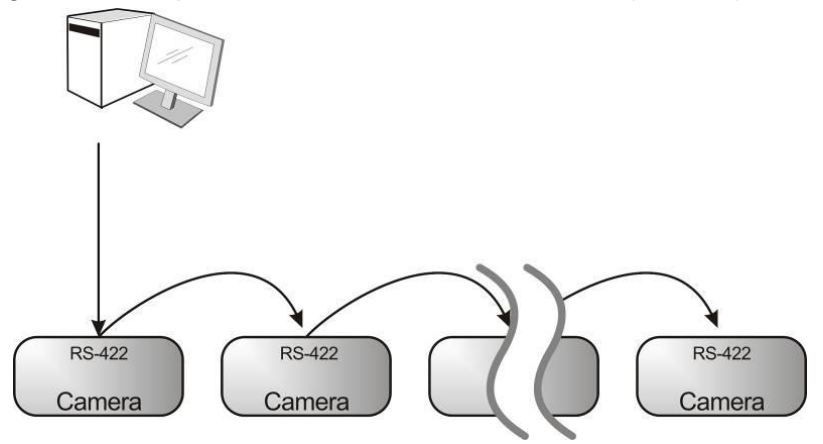

**<Remark> Please refer to 8.2 RS-422 connection for the RS-422 connection instructions. <Remark> With RS-422, at most 7 VCs can be connected.**

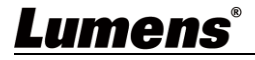

#### **4.3.3 Use of VC-A50PN with Internet Connection**

#### **4.3.3.1 Setup before use**

- Connecting the screen through HDMI output.
- Press [MENU] on the Remote Control to display the OSD menu.
- Shift down to [Ethernet] to modify and confirm the IP address DHCP: Enable/disable the dynamic host configuration protocol IP Address: Confirm or modify the IP address of VC-A50PN Subnet mask: 255.255.255.0 Gateway: Preset 192.168.100.254

[Remark] Please modify the above settings based on the LAN setting of the operating environment. To use DHCP, please connect the VC-A50PN to LAN and then confirm IP address.

- After completing settings, press [MENU] to exit the OSD menu.
- After completing setting and confirming IP address, HDMI cable can be disconnected.

#### **4.3.3.2 Start Using**

- Connect network cable to VC-A50PN network port to connect VC-A50PN to LAN.
- Press [MENU] on the Remote Control to display the OSD menu.
- Open the browser, and enter the URL of VC-A50PN in the address bar, e.g.: http://192.168.100.150 (default IP address)
- Enter administrator's account and password Account: admin (Default) Password: 9999 (Default) Subnet mask: 255.255.255.0 Gateway: Preset 192.168.100.254
- [Remark 1] For details, please refer to **Chapter 7 Network Function Settings Description**.

[Remark 2] In addition to browsers, other software such as VLC and QuickTime can be used for operation.

## <span id="page-16-1"></span><span id="page-16-0"></span>**5.1 Functions of remote control**

**<Remark> The below functions are listed alphabetically.**

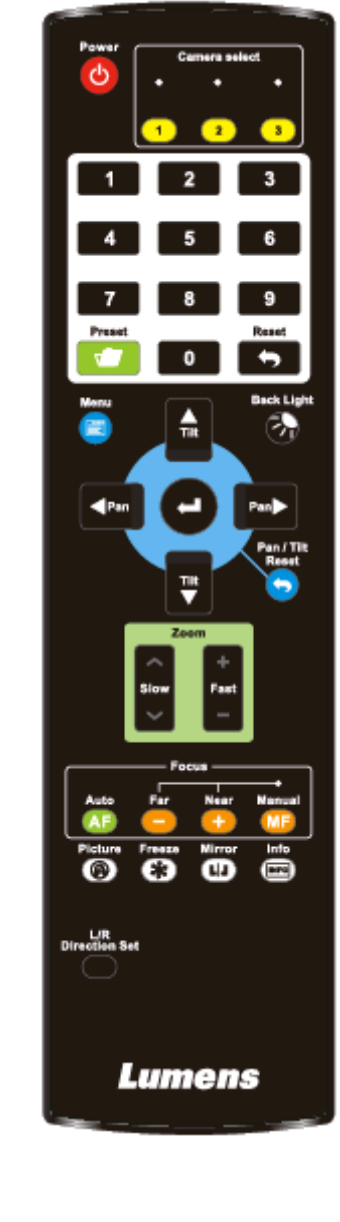

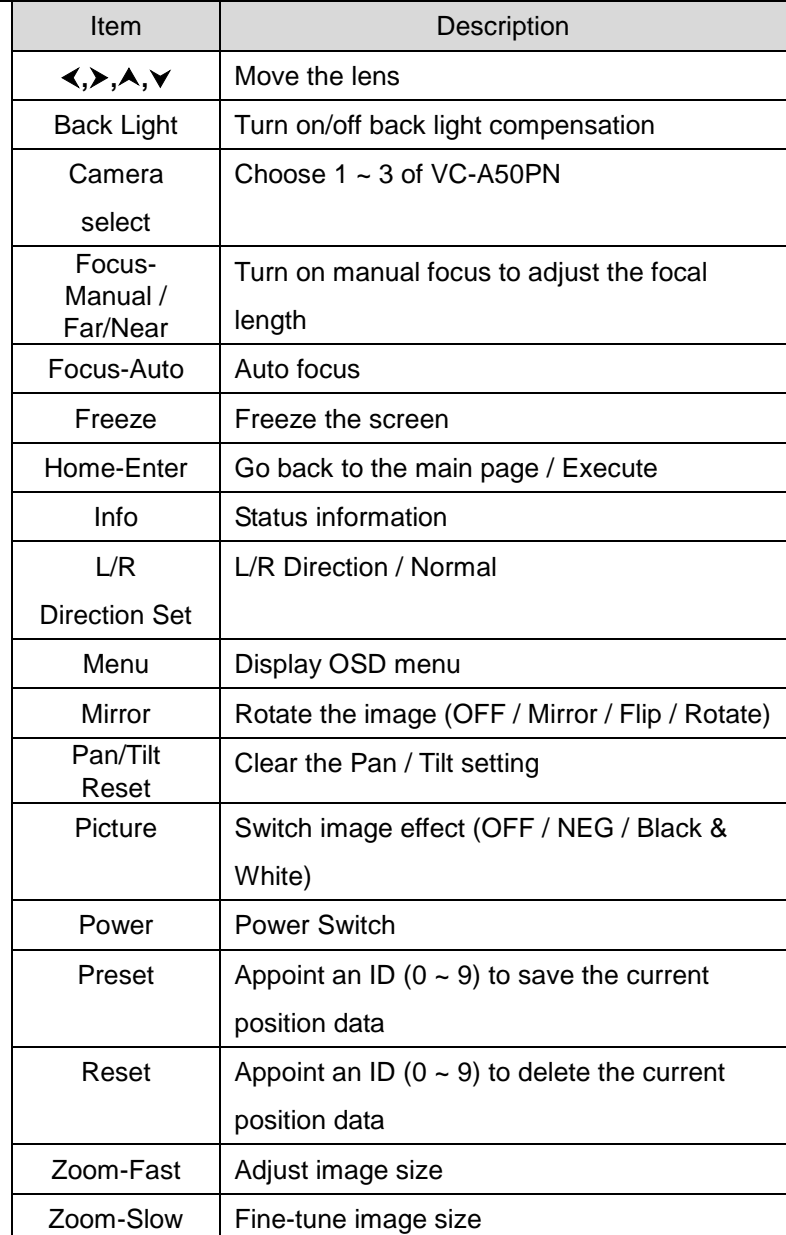

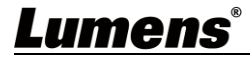

## <span id="page-17-0"></span>**5.2 Setting Menu**

**<Remark>** Press **[Menu]** on the **remote control** to enter the setting menu; the **bold underlined** values in the following table are defaults**.**

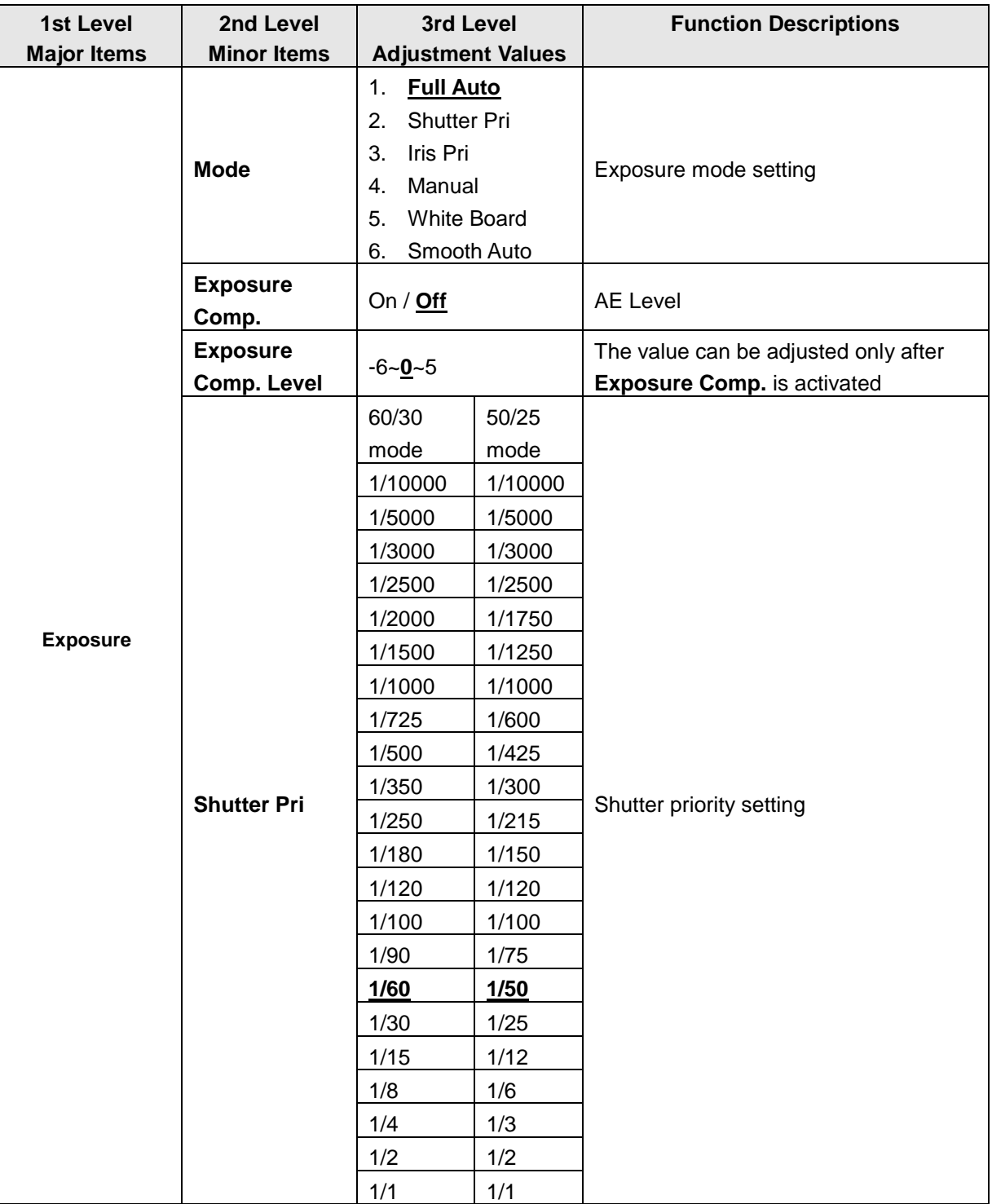

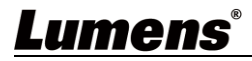

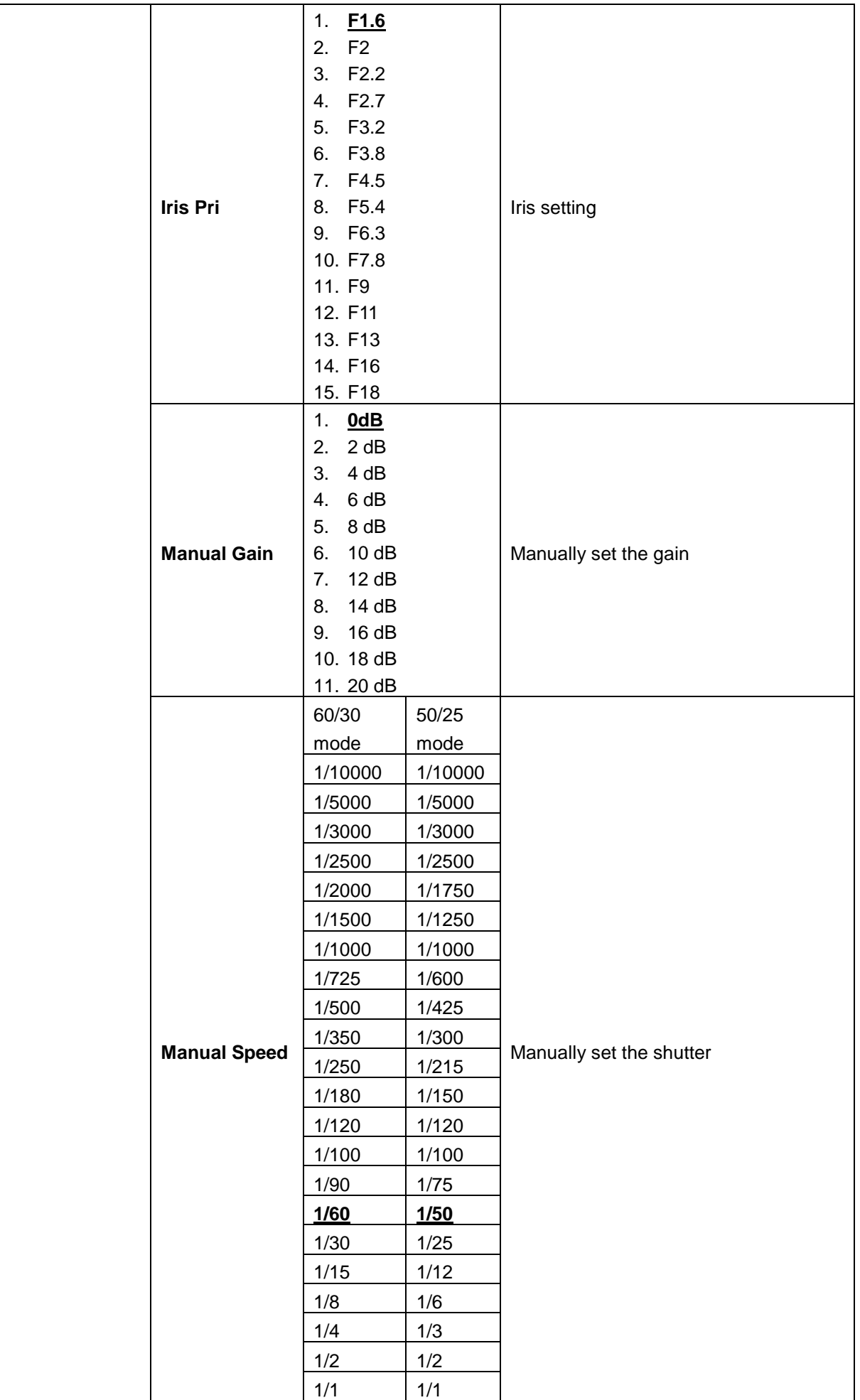

**Lumens**®

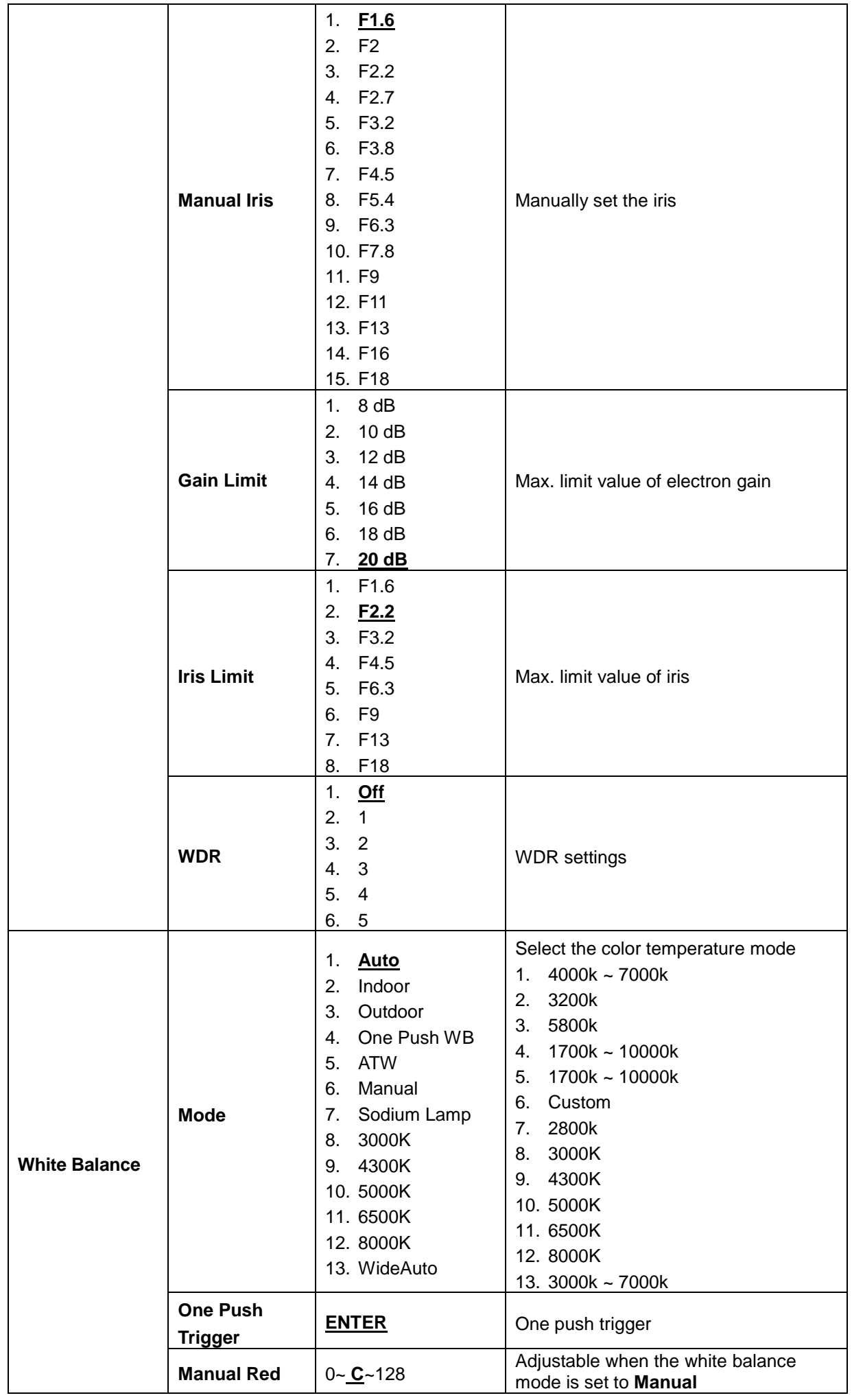

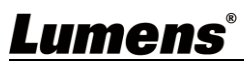

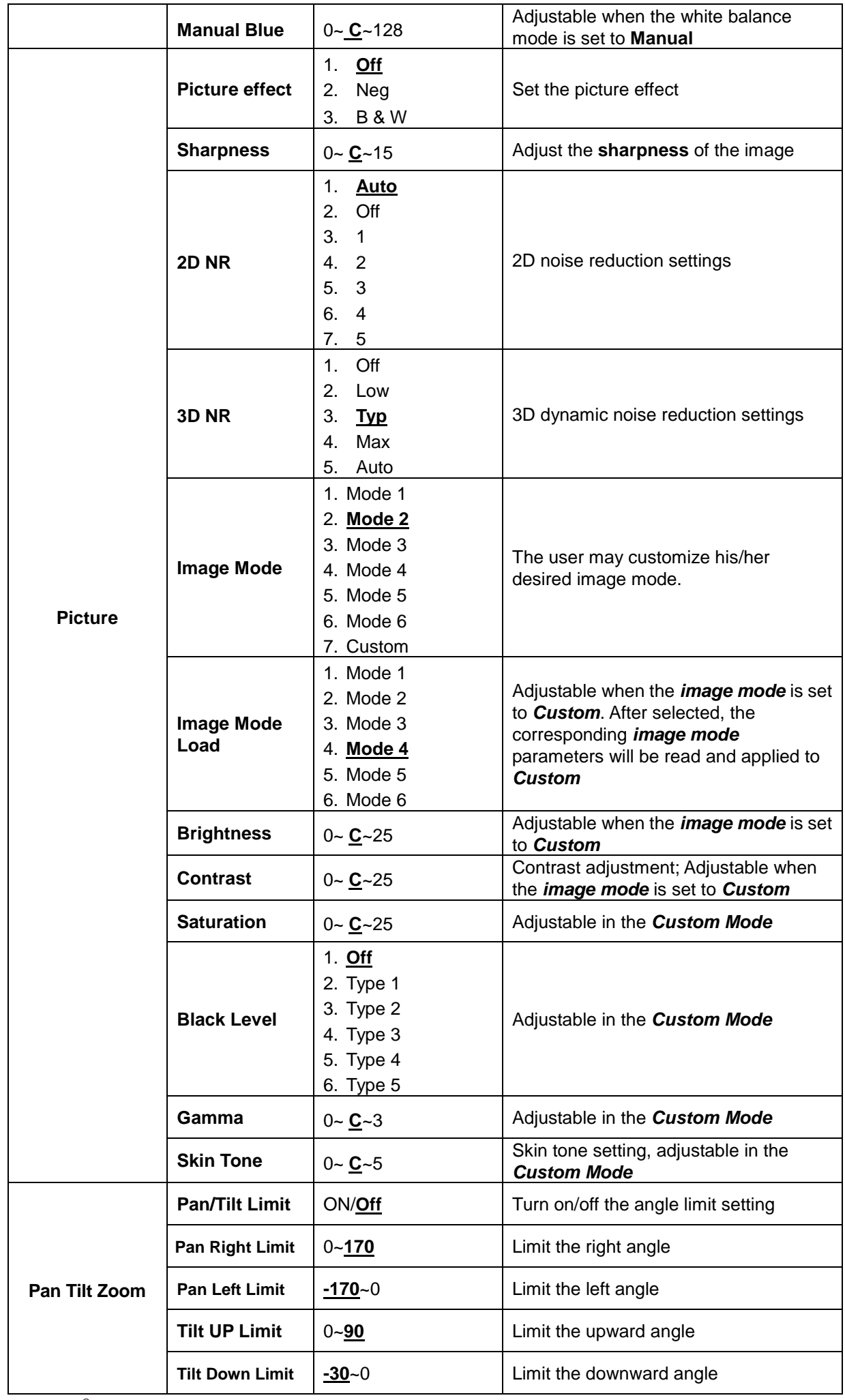

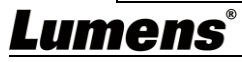

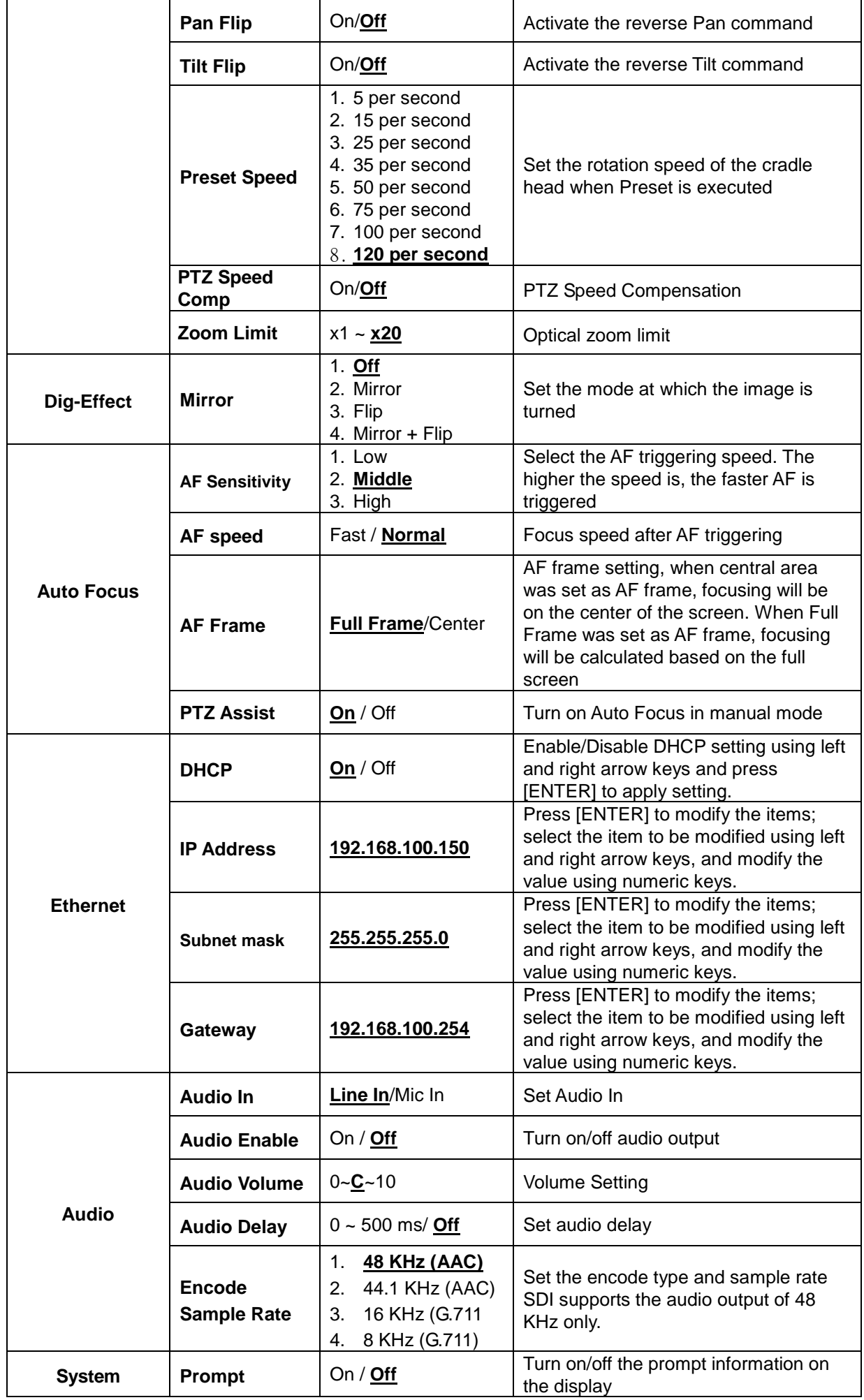

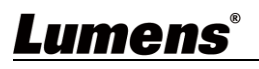

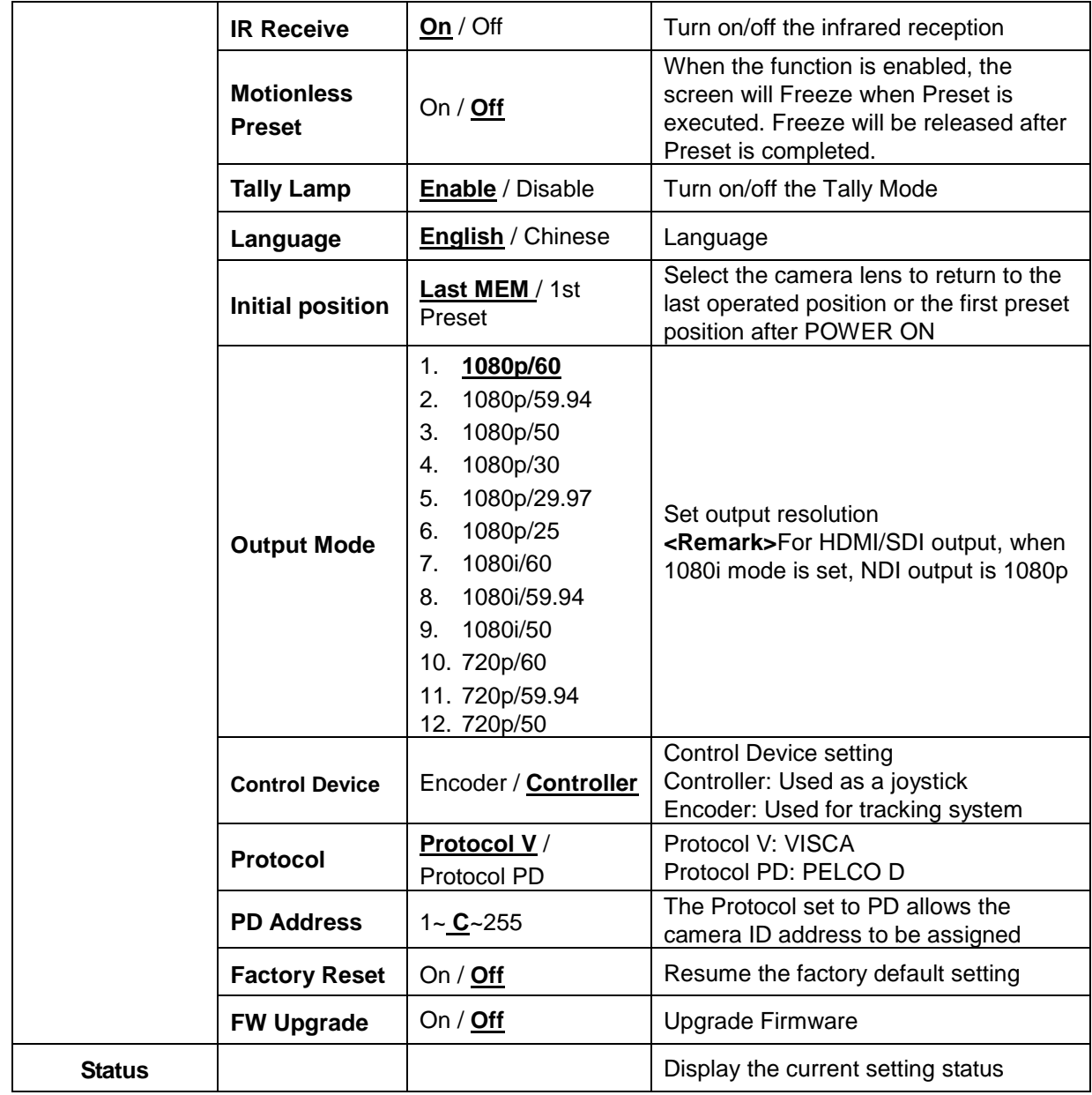

# **Lumens®**

# <span id="page-23-0"></span>**Chapter 6 Descriptions of Major Functions**

### <span id="page-23-1"></span>**6.1 I would like to switch to VC-A50PN**

- 1. Press **[Camera 1 ~ 3]** on the **remote control** to select VC-A50PN.
- **Camera 1 ~ 3 is selected with IR SELECT.**

### <span id="page-23-2"></span>**6.2 I would like to save the current lens position data**

- 1. Hold **[Preset + ID]** on the **remote control** to save the current position data.
- $\bullet$  ID shall be a digit  $[0 \sim 9]$ .
- **Use VISCA Command to store position data to [0 ~ 127]**

### <span id="page-23-3"></span>**6.3 I would like to clear the saved position data**

- 1. Hold **[Reset + ID]** on the **remote control** to clear the given position data.
- $\bullet$  ID shall be a digit  $[0 \sim 9]$ .
- **Use VISCA command to clear position data stored in [0 ~ 127]**

### <span id="page-23-4"></span>**6.4 I would like to turn on the back light compensation function**

1. Press **[Back Light]** on the **remote control** to turn on or turn off the back light compensation

### <span id="page-23-5"></span>**6.5 I would like to adjust the shooting angle of the lens**

- 1. Press **[Tilt ]** or **[Tilt ]** on the **remote control** to adjust the angle upward or downward.
- 2. Press **[Pan ]** or **[Pan ]** on the **remote control** to adjust the angle to right or left.
- 3. Press **[Pan - Tilt Reset]** on the **remote control** to reset the angle to the center point.

#### <span id="page-23-6"></span>**6.6 I would like to zoom in/out images**

#### **6.6.1 Adjust image size**

- 1. Press **[Fast +]** on the **remote control** to zoom in images.
- 2. Press **[Fast -]** on the **remote control** to zoom out images.

#### **6.6.2 Fine-tune image size**

- 1. Press **[Slow +]** on the **remote control** to zoom in images.
- 2. Press **[Slow -]** on the **remote control** to zoom out images.

### <span id="page-23-7"></span>**6.7 I would like to adjust the focal length**

#### **6.7.1 Auto tune**

1. Press **[AF]** on the **remote control** to adjust automatically.

#### **6.7.2 Manual focus**

- 1. Press **[MF]** on the **remote control** to turn on the manual focus function.
- 2. Press **Focus - [+]** or **Focus - [-]** to adjust.

### <span id="page-23-8"></span>**6.8 I would like to adjust the AF speed**

#### **6.8.1 Adjust the AF Sensitivity**

Triggering speed of focus. The higher the speed is, the faster focus is triggered

To shoot fast-moving objects, *AF Sensitivity* can be set to **[High]** or **[Medium]**, which is applicable to quick

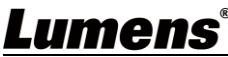

focus.

When the environment is too dark to enable auto focus or fixed objects have to be shot in different

brightness, *AF Sensitivity* can be set to **[Low]**.

- 1. Press [MENU] to activate the setting menu.
- 2. Press  $[\triangleright]$  or  $[\triangleleft]$  to select [Auto Focus].
- 3. Press [ENTER] to activate.
- 4. Press  $[4]$  or  $[\nabla]$  to select [AF Sensitivity].
- 5. Press [ENTER] to activate.
- 6. Press  $[\triangleright]$  or  $[\triangleleft]$  to select  $[High / Middle / Low]$ .
- 7. Press [MENU] to exit.

#### **6.8.2 Adjust the AF speed**

The focus speed upon triggering *AF Sensitivity*

- **[Normal]** (default)**:** Image flickering may not occur
- **[Fast]:** Fast focus speed
- 1. Press [MENU] to activate the setting menu.
- 2. Press  $[\triangleright]$  or  $[\triangleleft]$  to select [Auto Focus].
- 3. Press [ENTER] to activate.
- 4. Press  $[4]$  or  $[\nabla]$  to select  $[AF$  speed].
- 5. Press [ENTER] to activate.
- 6. Press  $[\triangleright]$  or  $[\triangleleft]$  to select [Fast / Normal].
- 7. Press [MENU] to exit.

#### <span id="page-24-0"></span>**6.9 I would like to set the image mode**

1. Press **[Picture]** on the **remote control** to switch [Off / Neg / B&W].

#### <span id="page-24-1"></span>**6.10 I would like to freeze images**

1. Press **[Freeze]** on the **remote control** to freeze the current image on the display.

#### <span id="page-24-2"></span>**6.11 I would like to rotate the image**

1. Press **[Mirror]** on the **remote control** to switch [Off / Mirror / Flip / Mirror + Flip].

#### <span id="page-24-3"></span>**6.12 I would like to change the camera direction**

1. Press **[L/R Direction Set]** on the **remote control** to switch [L/R Direction / Normal].

#### <span id="page-24-4"></span>**6.13 I would like to display the current status**

1. Press **[Info]** on the **remote control** to display the current status information. `

#### <span id="page-24-5"></span>**6.14 I would like to reset to the default value**

Reset to default value using OSD menu or Remote Control combination key

- OSD menu: Press [MENU]  $\rightarrow$  [System]  $\rightarrow$  [Factory Reset]  $\rightarrow$  [On]  $\rightarrow$  [Enter] on the Remote Control and reset to the default value
- **Remote Control combination key:** press  $[+] \rightarrow [8] \rightarrow [8] \rightarrow [6] \rightarrow [Enter]$  one by one on the Remote Control in order to reset to the default value

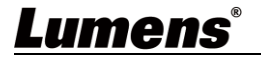

#### <span id="page-25-1"></span><span id="page-25-0"></span>**7.1 Web System Requirements**

Web Browser

- Internet Explorer 11 and above
- FireFox 59.0.2 and above
- $\bullet$  Chrome 65.0.3325.181 and above
- Edgi 41.16299.15 and above
- Safari 11.0.3 and above

### <span id="page-25-2"></span>**7.2 Online IP Camera**

- 7.2.1 Connecting to Internet
	- Two common connection methods are shown below
		- 1. Connecting via switch or router

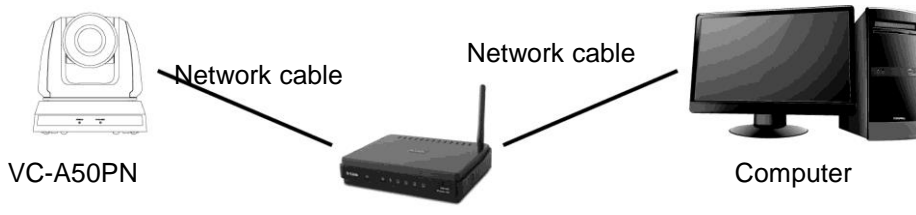

Switch or router

- 2. To connect directly through network cable, the IP address of the computer should be changed so that it is on the same network segment as the camera; for instance 192.168.100.x (preset for camera)
	- Connection diagram

Network cable

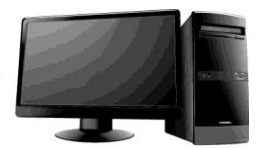

VC-A50PN Computer

Change network settings

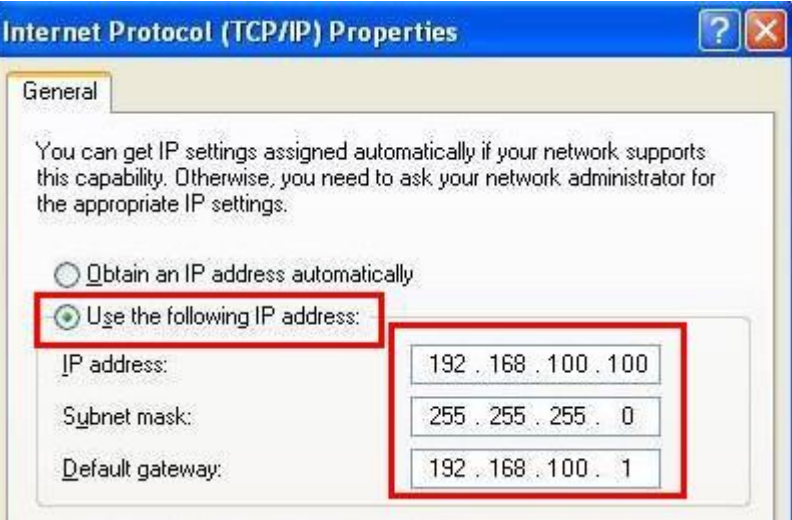

- 7.2.2 Use the web browser
	- 1. Open the IE browser, and enter the URL of VC-A50PN in the address bar, such as: http://192.168.100.150 (default IP address)
	- 2. Enter administrator's account and password to get started Account: admin (Default)
		- Password: 9999 (Default)

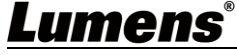

- <Remark> 1. "WebPlugin" must be installed before the first use. Please install the program after downloading according to instructions on the screen (as shown in the following figure)
	- 2. Please login the computer as Administrator to install it
	- 3. After completing installation, please refresh the page.

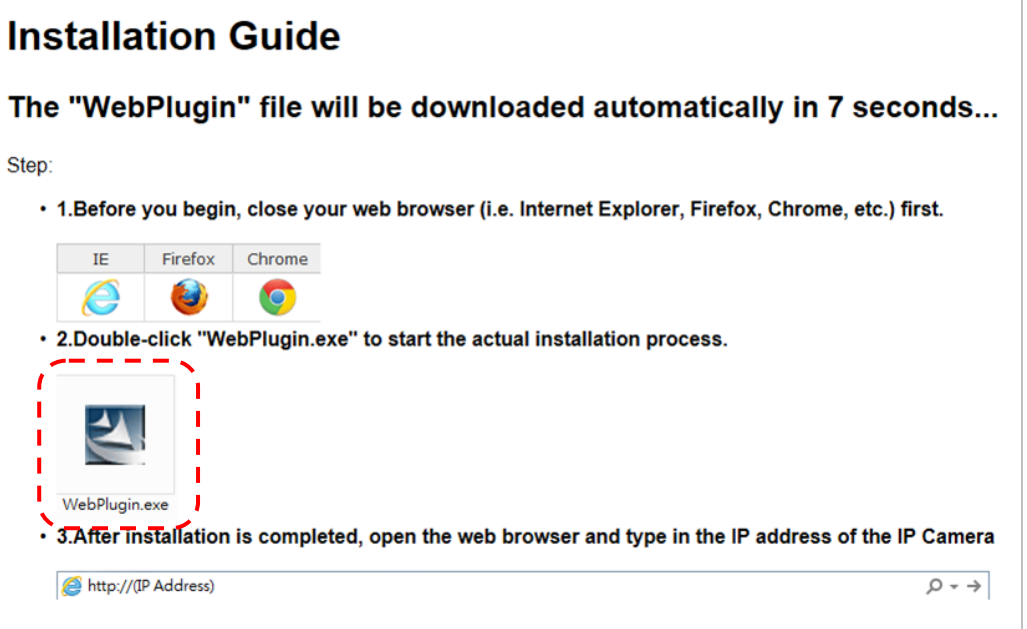

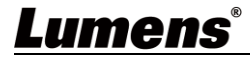

## <span id="page-27-0"></span>**7.3 Web Page Function Description**

#### 7.3.1 Login Screen

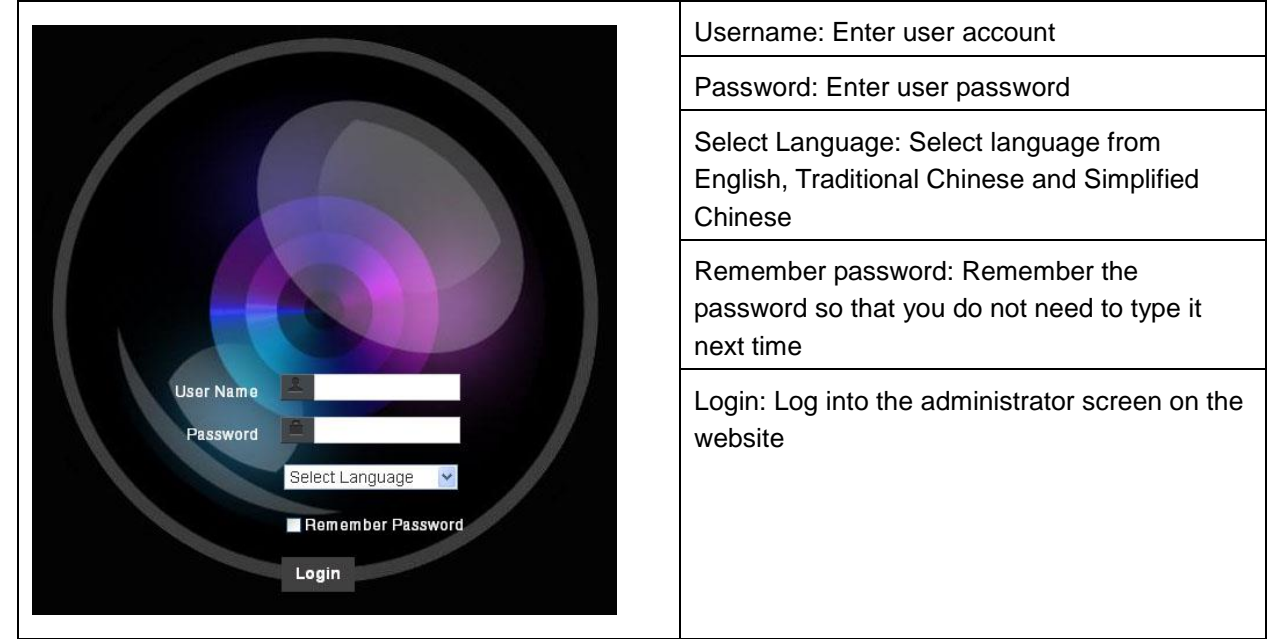

#### 7.3.2 Live View

**< Remark >** VC-A50PN does not support RTSP streaming, and the preview window cannot be displayed. This item only supports PTZ and preset location setting.

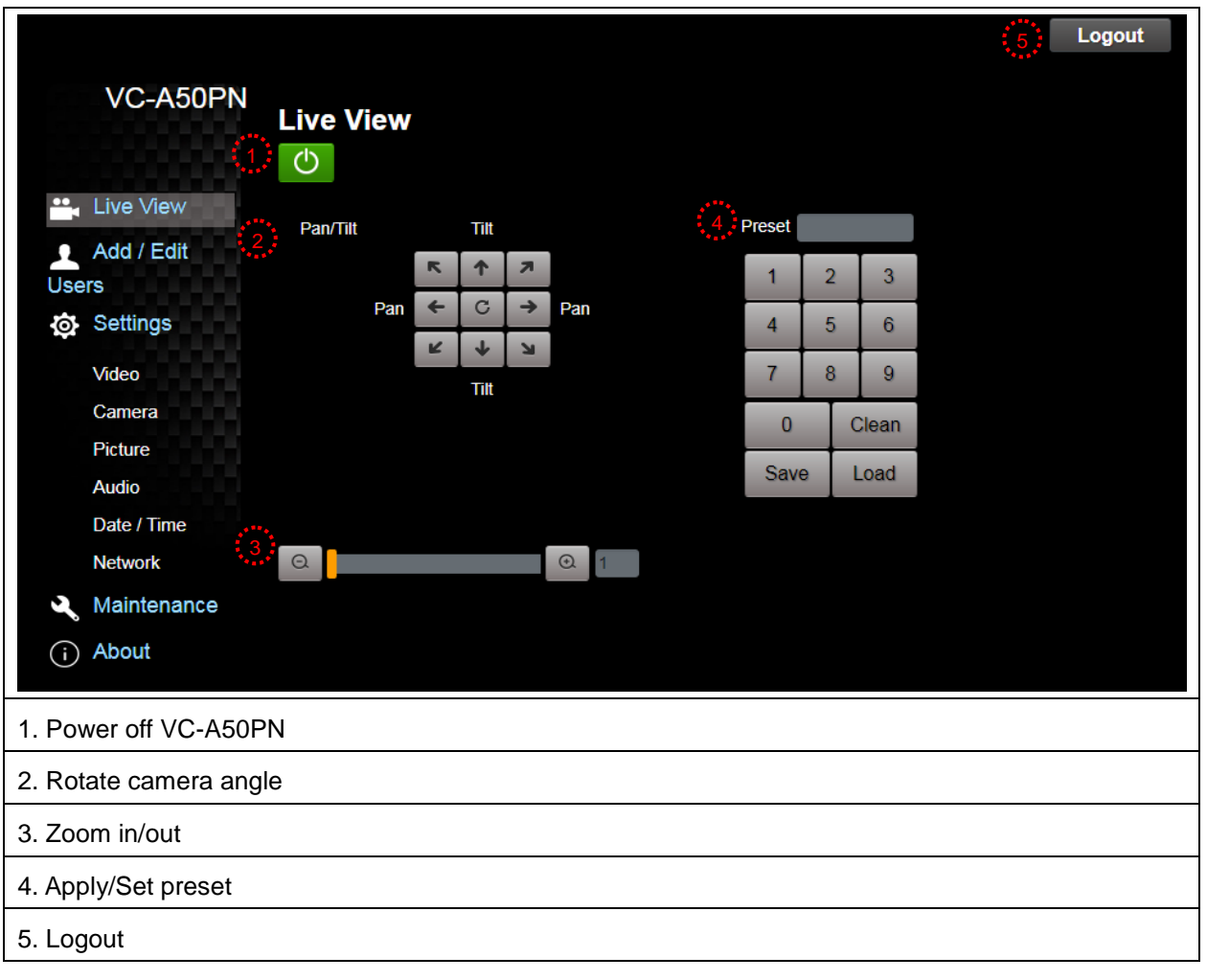

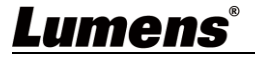

#### 7.3.3 Account management screen

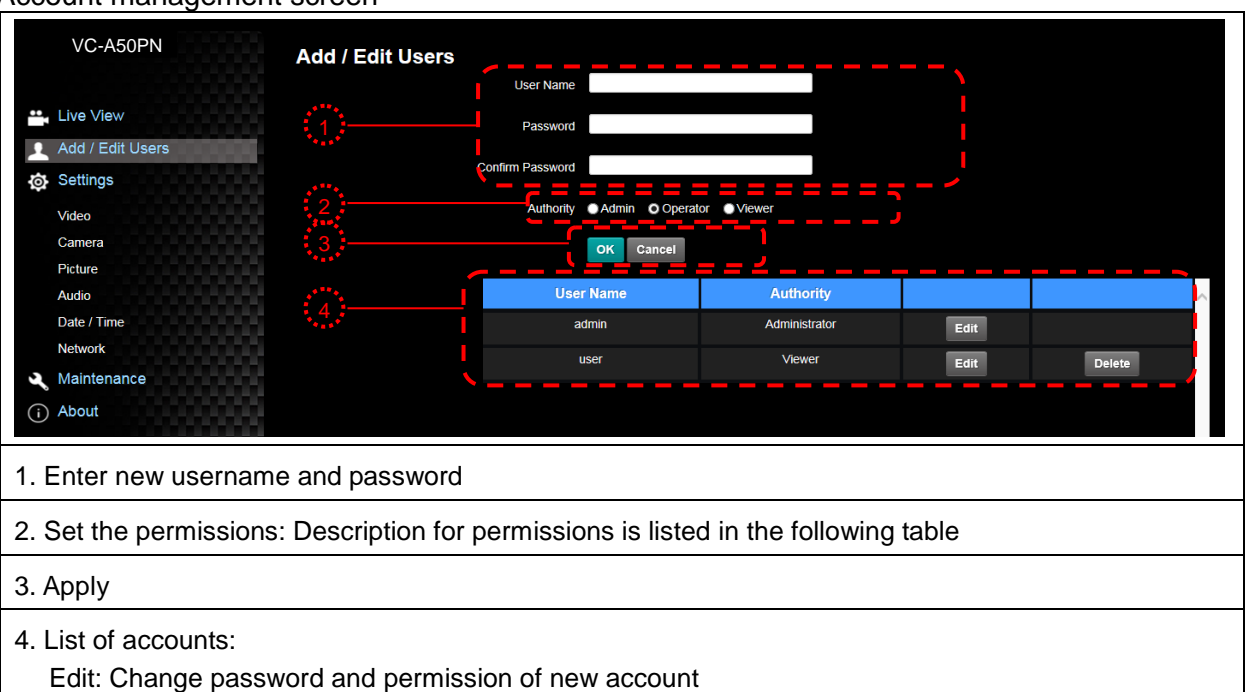

Delete: Delete new account

<Remark> Reference for User Permissions

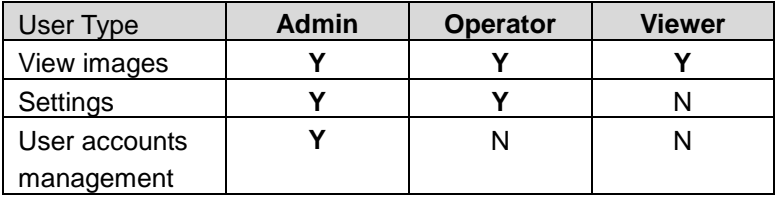

#### 7.3.4 Settings – Video Setting

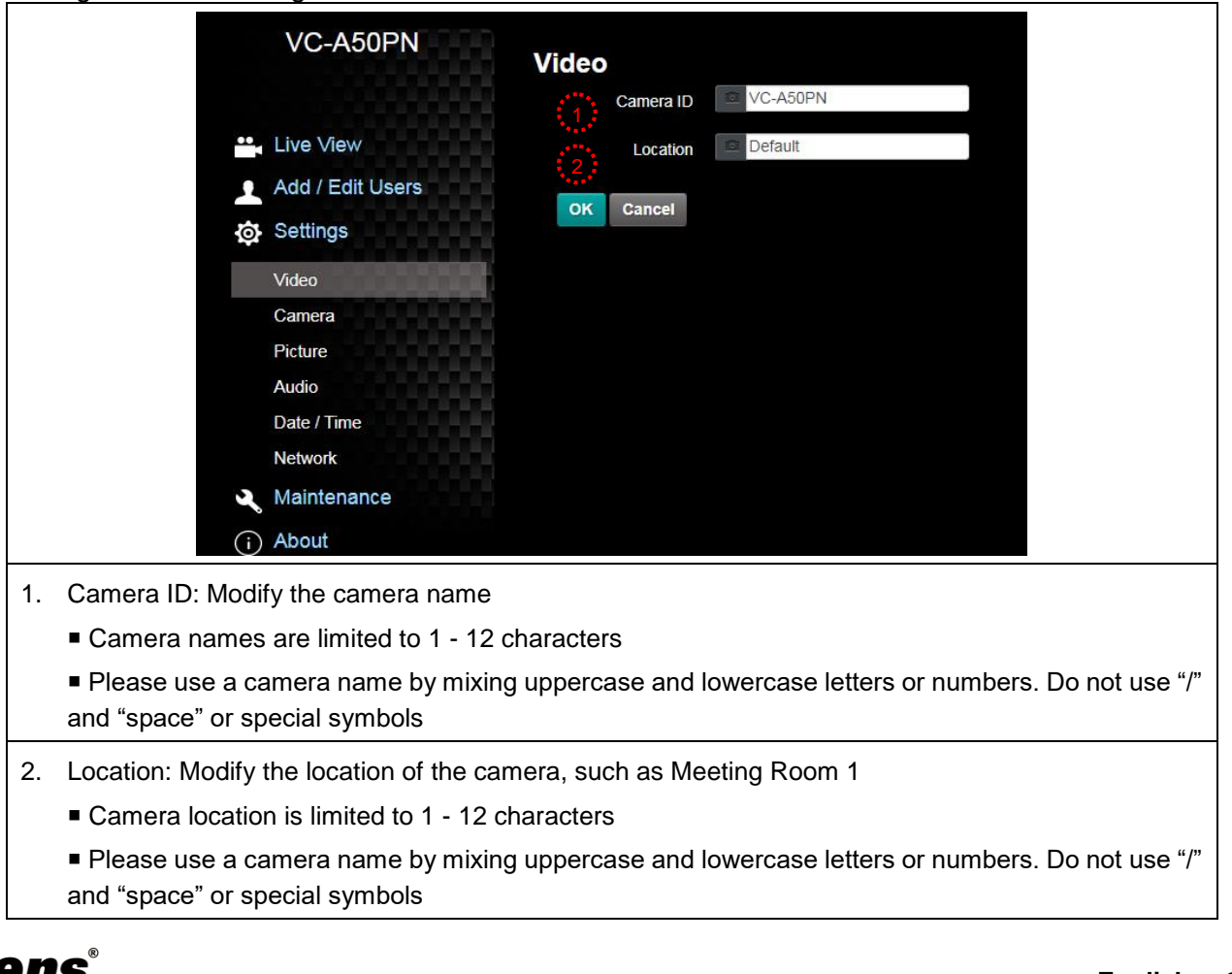

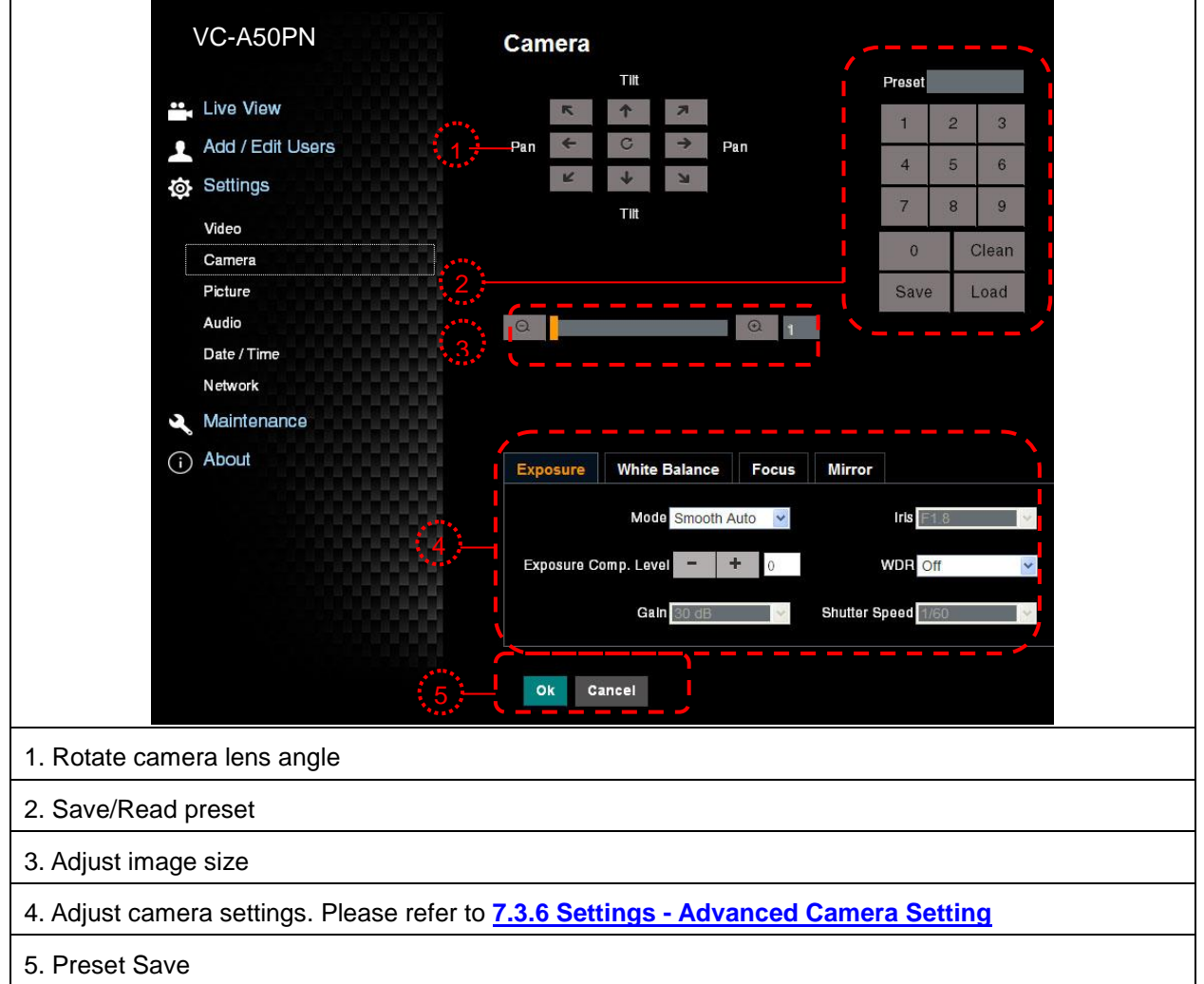

7.3.6 Settings –Advanced Camera Setting

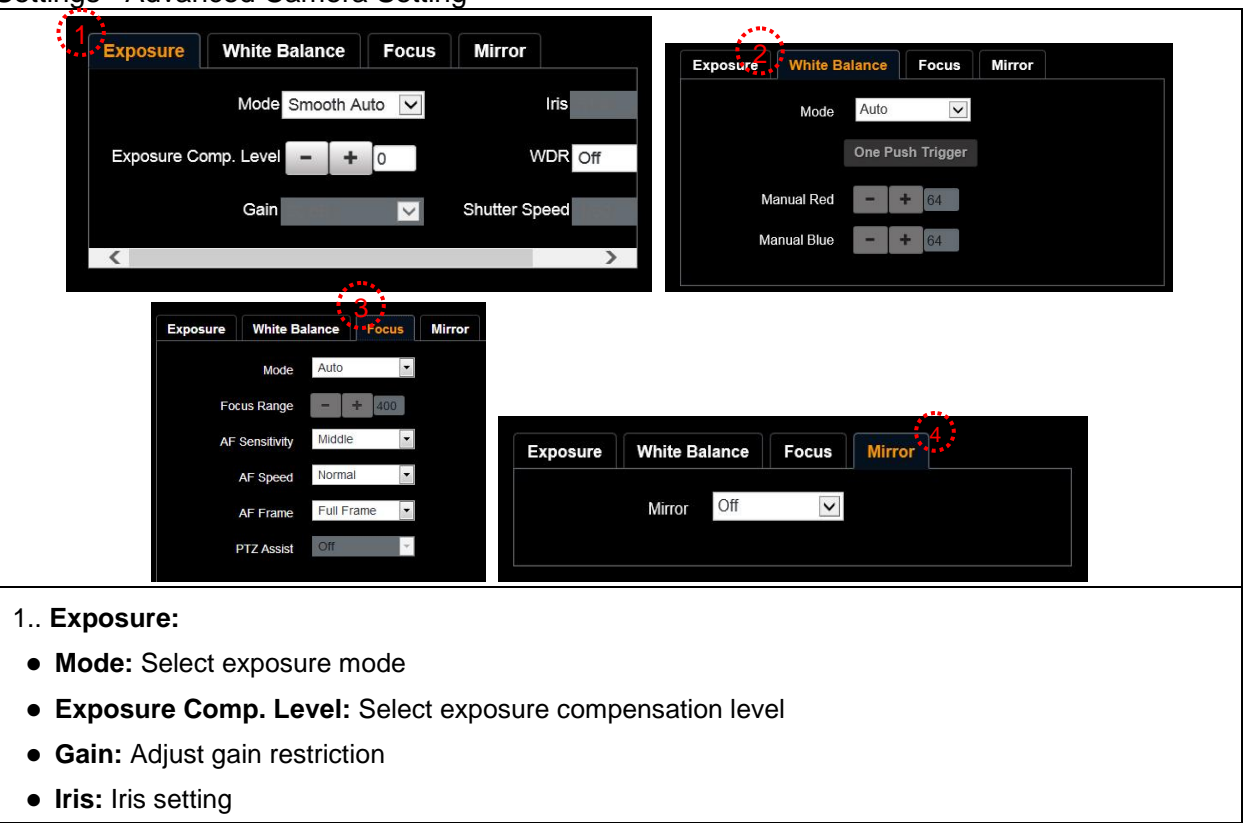

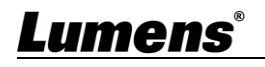

- **WDR:** WDR settings
- **Shutter Speed:** Shutter settings

#### 2. **White Balance:**

- **Mode:** Select the color temperature mode
- **Open Push Trigger:** Single color temperature execution adjustment
- **Manual Red/Blue:** Manually adjust blue/red color temperature

3. Focus:

- **Mode: Select manual/automatic focus**
- **Focus Range: Set focus range**
- **AF Sensitivity:** Set automatic focus sensitivity
- **AF Speed:** Set automatic focus speed
- **AF Frame:** Set automatic focus range
- **PTZ Assist:** Set Auto Focus in manual mode

4. Mirror:

**Mirror:** Set automatic flip mode

#### 7.3.7 Settings – Picture Setting

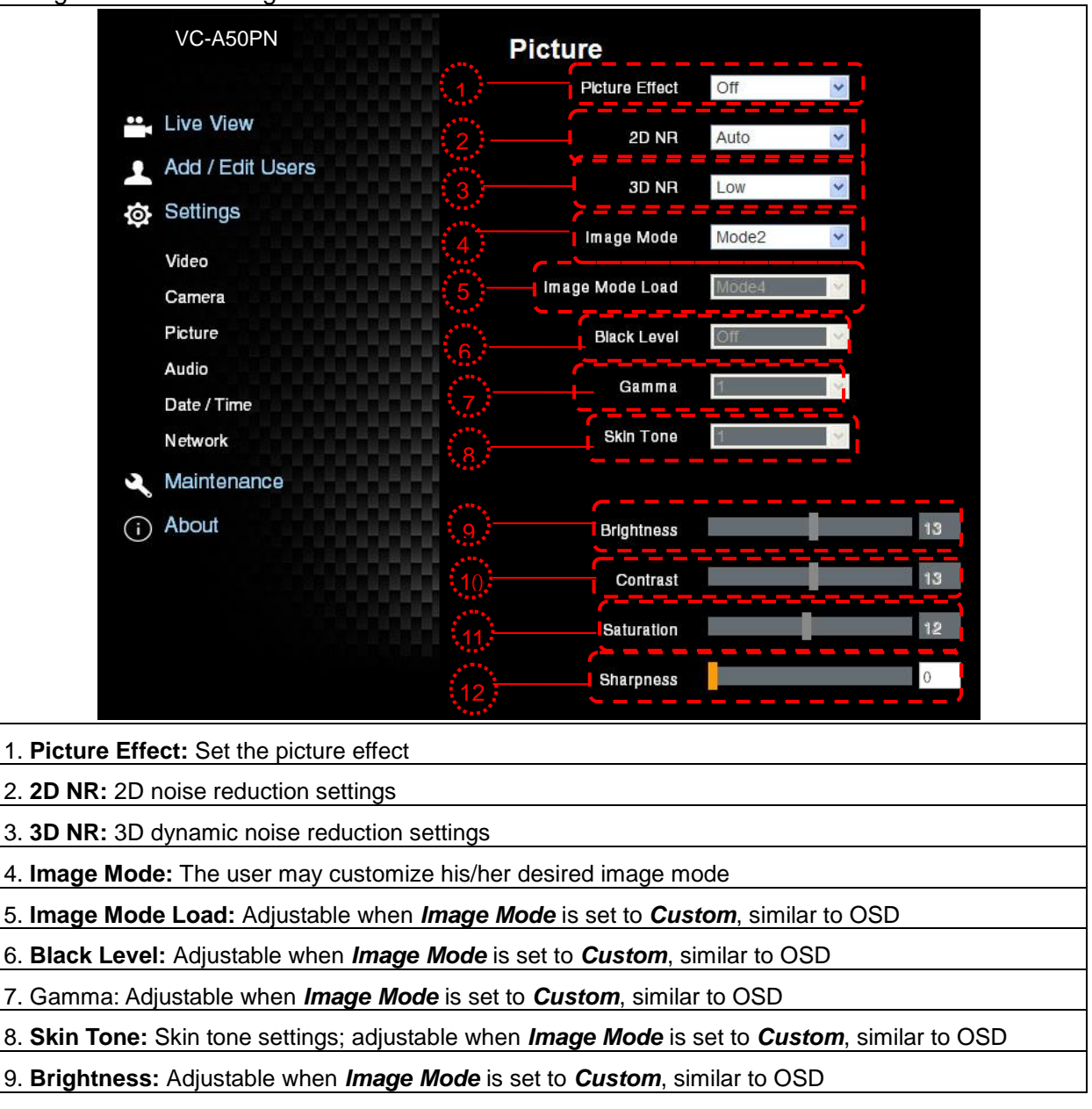

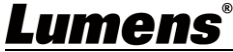

- 10. **Contrast:** Adjustable when *Image Mode* is set to *Custom*, similar to OSD
- 11. **Saturation:** Adjustable when *Image Mode* is set to *Custom*, similar to OSD
- 12. **Sharpness:** Adjust the **sharpness** of the image

#### 7.3.8 Settings – Audio Setting

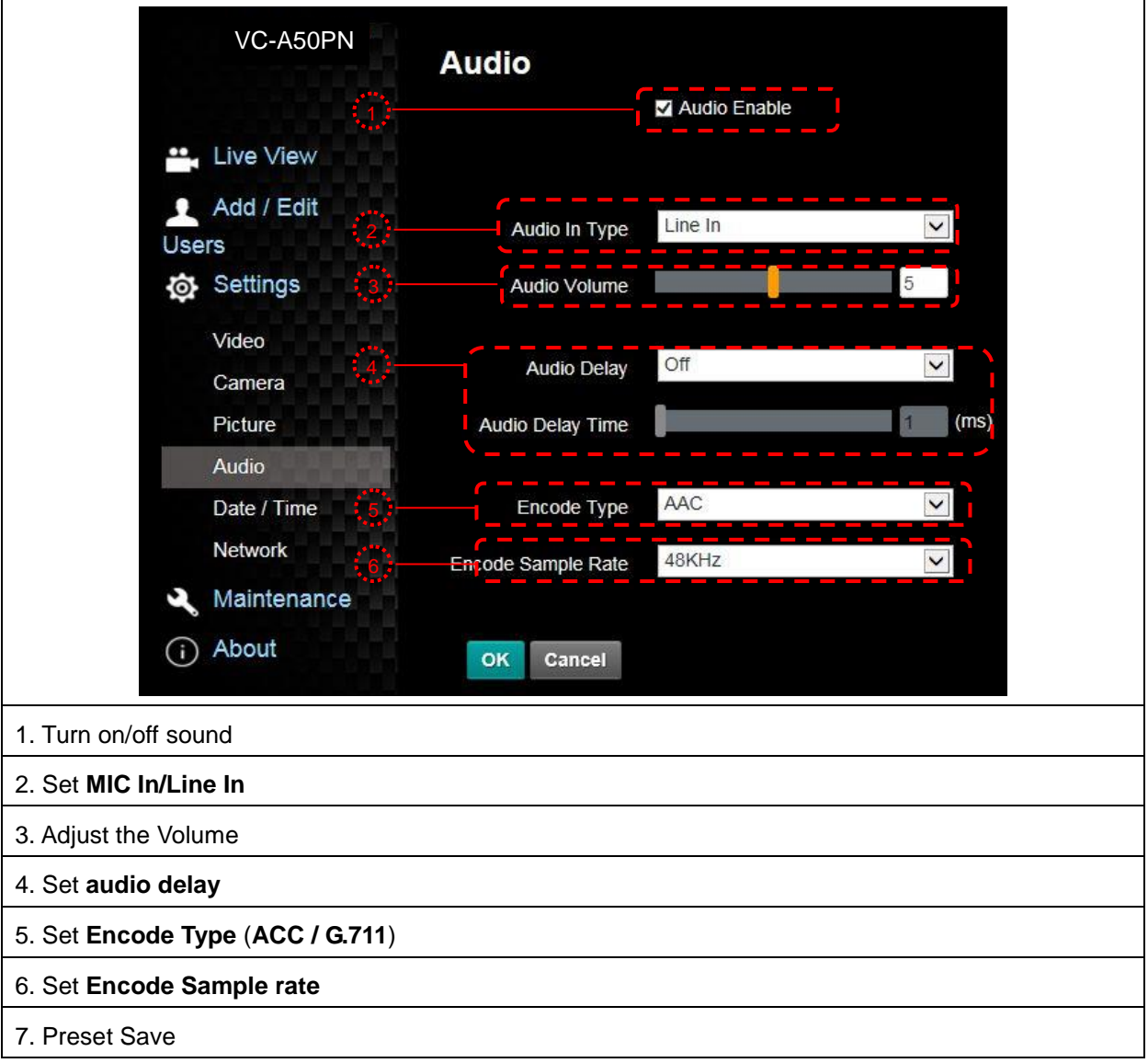

#### 7.3.9 Settings- Date/ Time Setting

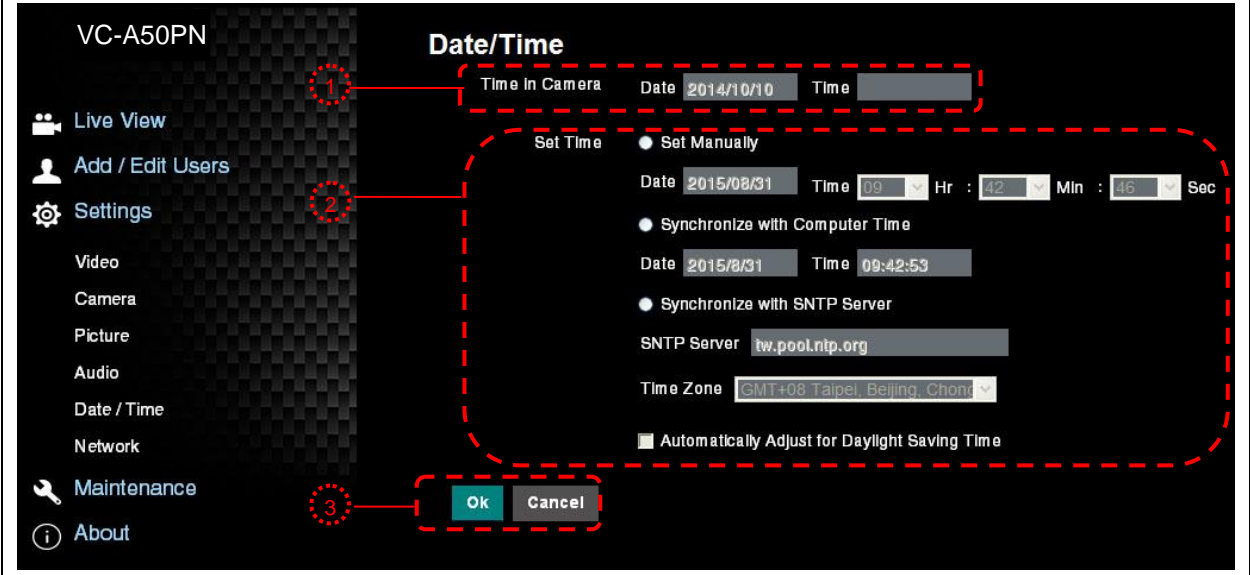

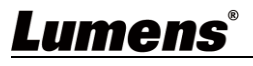

1. Current camera date and time

2. Set the Time: Manual setting/synchronous computer time/synchronous SNTP server time/time of automatic adjustment of daylight saving

3. Preset Save

<Remark> SNTP server address: Please change in network setting

#### 7.3.10 Setting -- Network and Port Setting

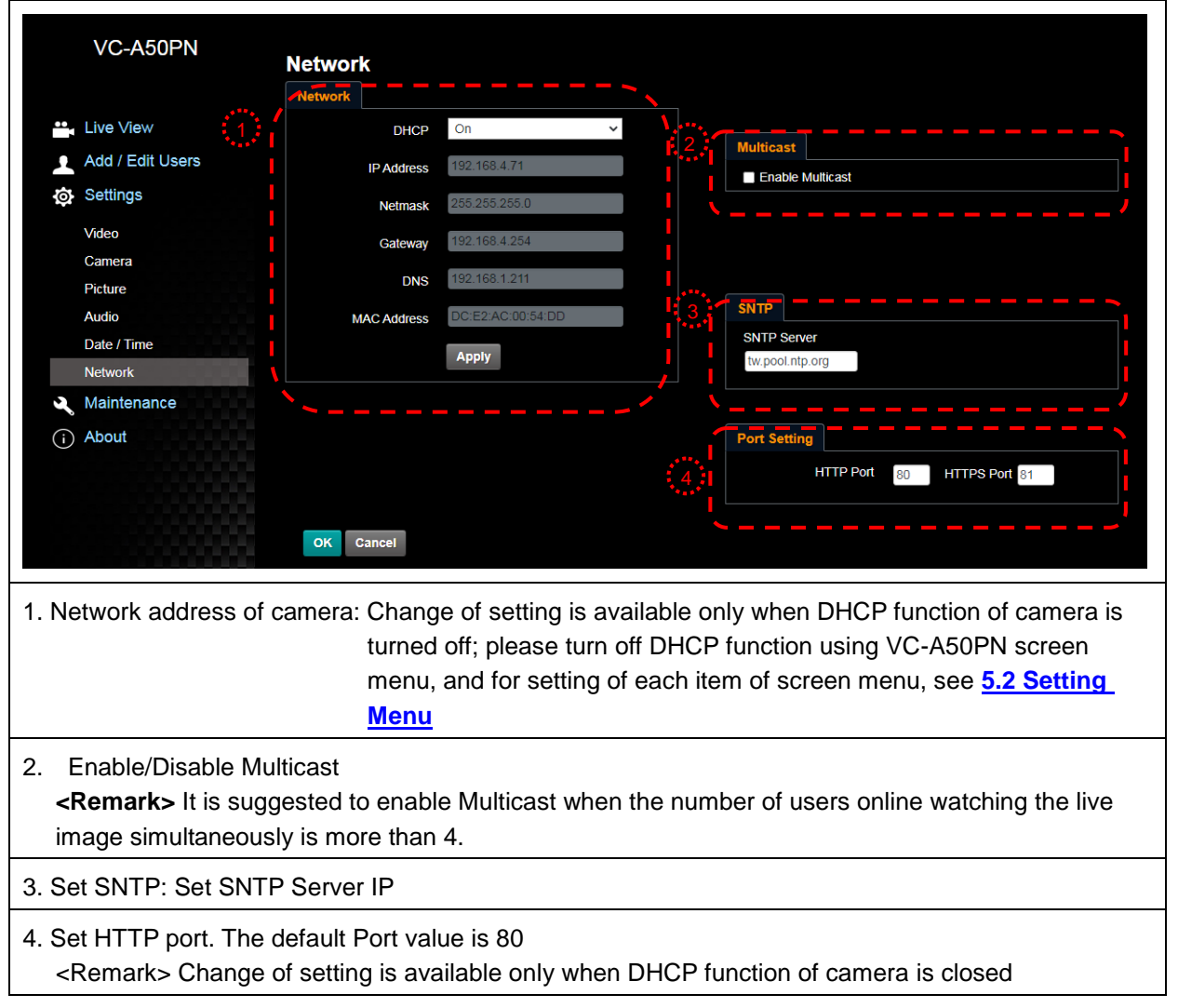

#### 7.3.11 Maintenance

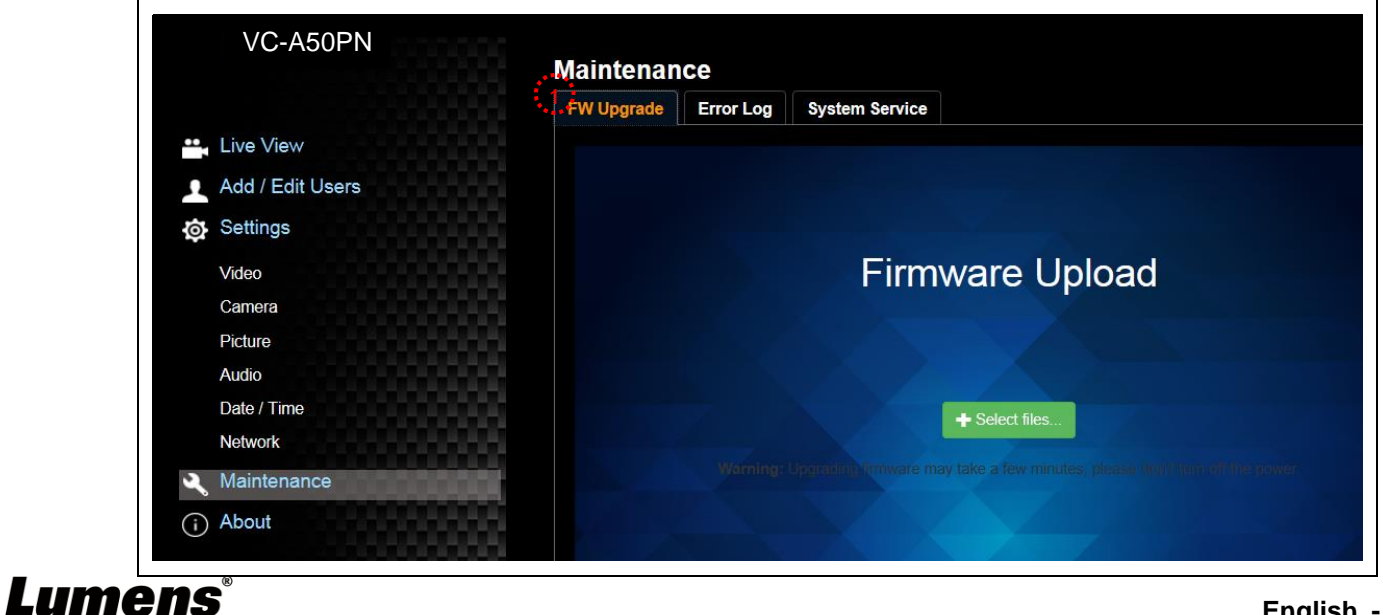

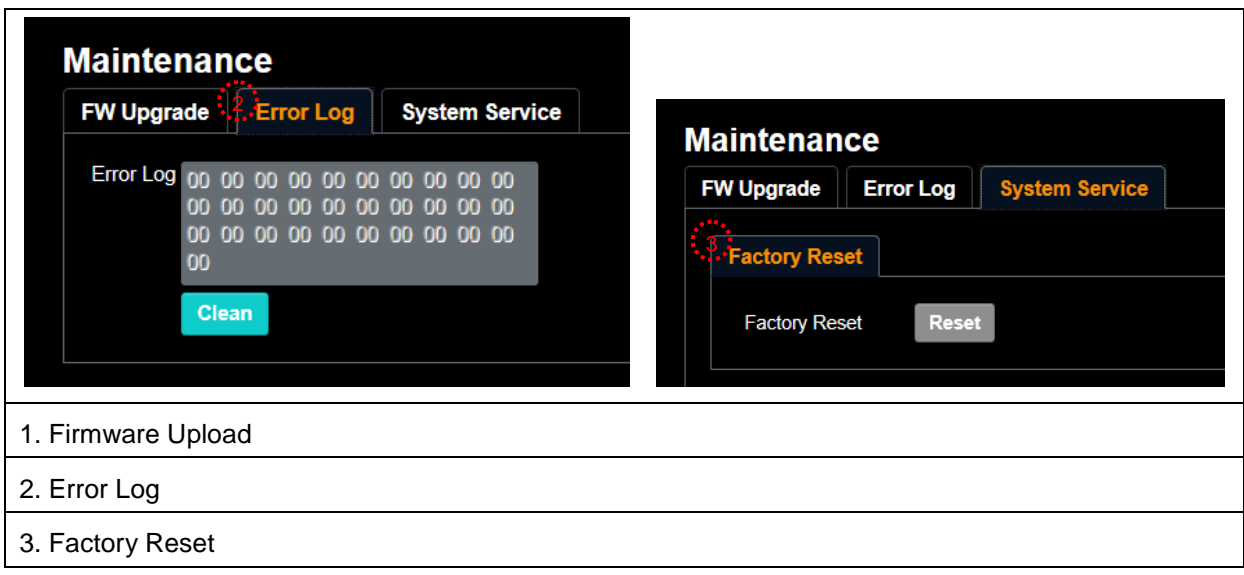

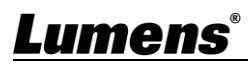

<span id="page-34-0"></span>**<Note> Please turn off the machine before changing DIP switch setting.**

#### <span id="page-34-1"></span>**8.1 DIP SWITCH**

#### **8.1.1 OUTPUT Switch**

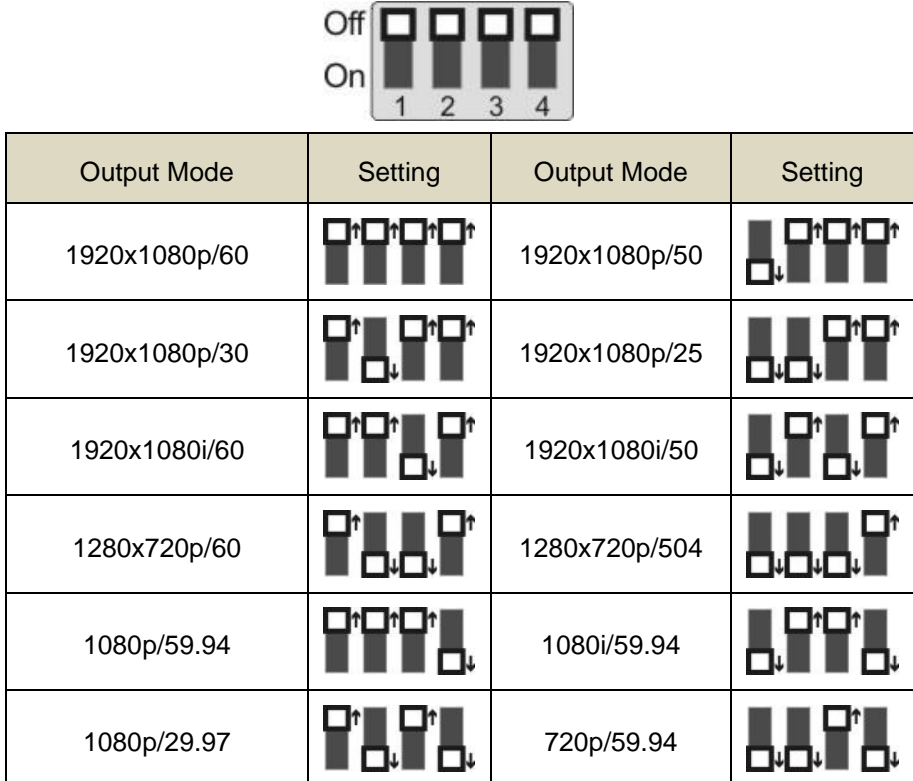

**<Remark>**For HDMI/SDI output, when 1080i mode is set, NDI output is 1080p

#### **8.1.2 IR SELECT**

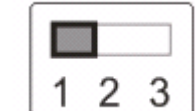

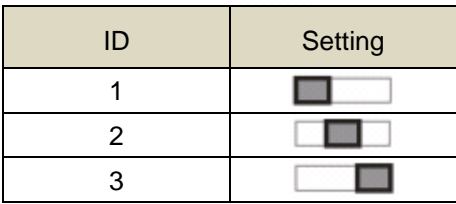

#### **8.1.3 Camera Address Selector**

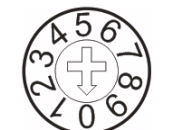

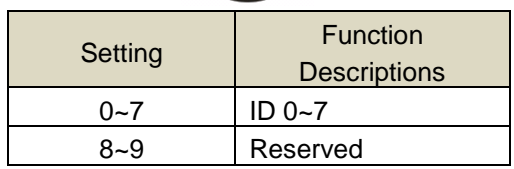

## Lumens®

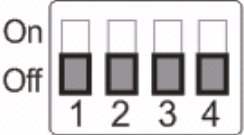

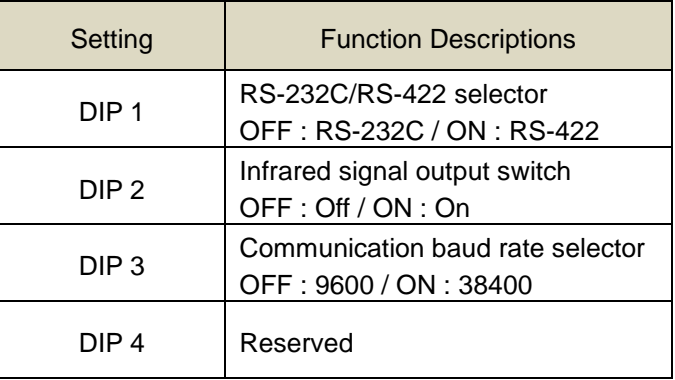

## <span id="page-35-0"></span>**8.2 RS-422 Connection**

#### **8.2.1 RS-422 Pin Description**

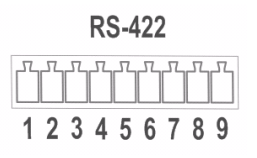

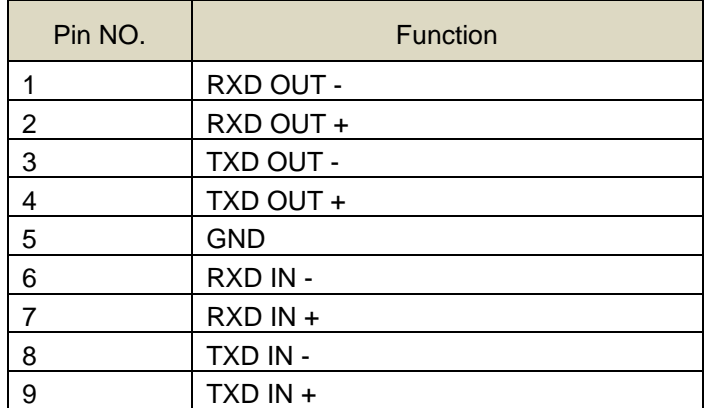

#### **<Note>**

Please connect IN+ to OUT+ when connecting to SONY products For non-SONY products, it may be necessary to connect IN+ to OUT-

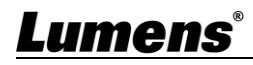

#### **8.2.2 Use RS-422 Connection**

1. Hold the two sides of RS-422 connector and pull out in the direction shown by the arrow in the figure below

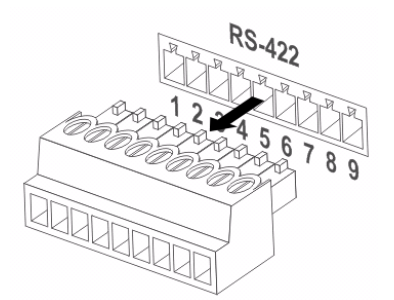

2. Peel off a section of copper wire (AWG Nos.28 to 18) and insert it into the connector hole; then use flat screw driver to fix it

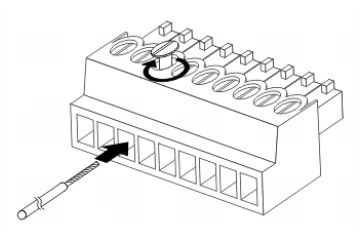

3. Insert the wired RS-422 connector back to the camera. Now the connection is completed

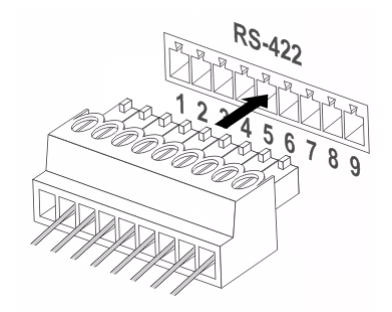

**<Note>** When RS-422 connection is being used, do not use RS-232C connection.

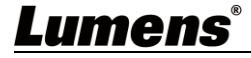

<span id="page-37-0"></span>This chapter describes problems you may encounter while using VC-A50PN. If you have questions, please refer to related chapters and follow all the suggested solutions. If the problem still occurred, please contact your distributor or the service center.

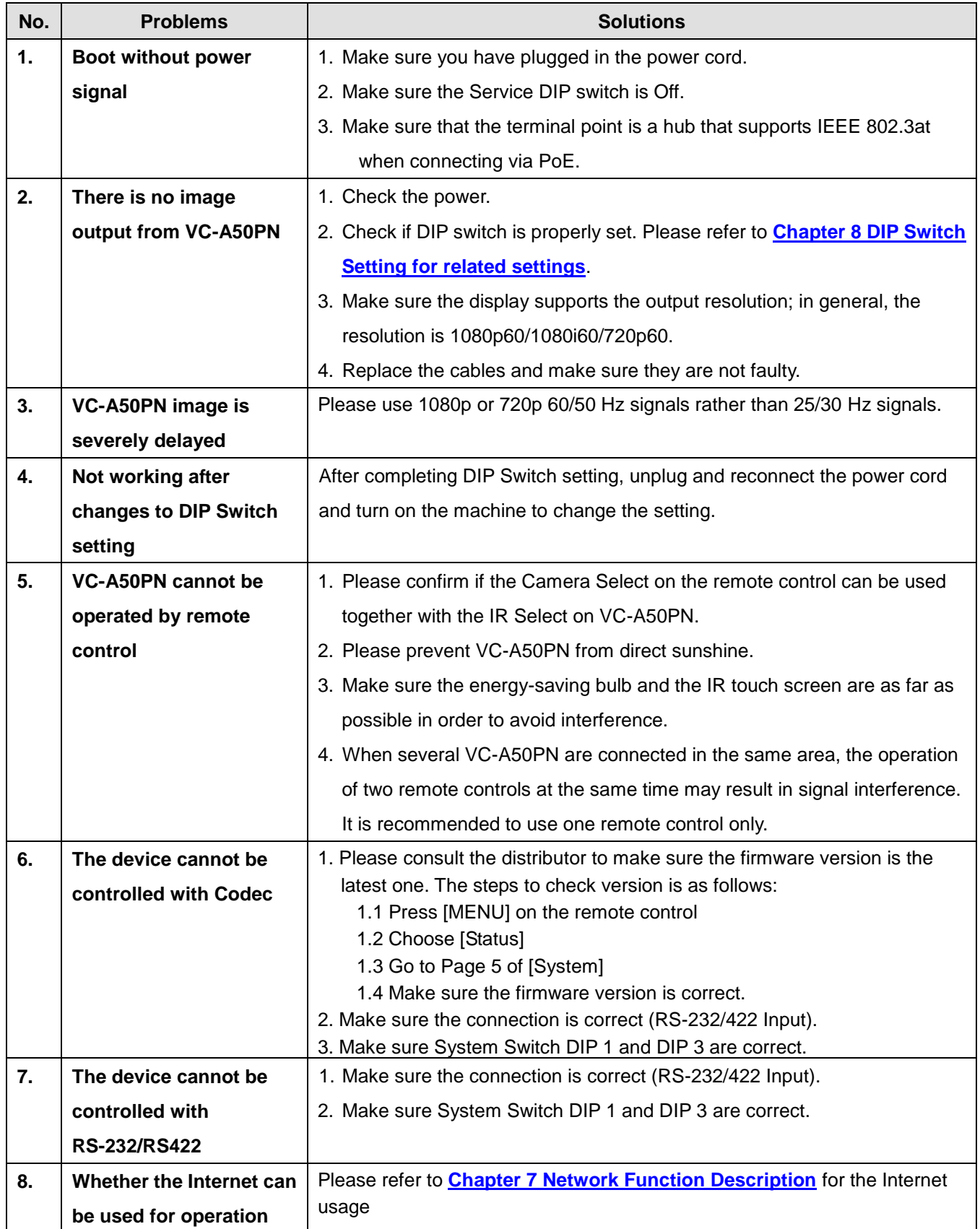

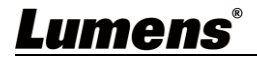

## **Supplier's Declaration of Conformity 47 CFR § 2.1077 Compliance Information**

<span id="page-38-0"></span>**Manufacturer**:**Lumens Digital Optics Inc.**

**Product Name**:**VC-A50PN**

**Model Number**:**PTZ Video Camera**

#### **Responsible Party – U.S. Contact Information**

**Supplier**:**Lumens Integration, Inc.**

4116 Clipper Court, Fremont, CA 94538, United States

**e-mail** : support@mylumens.com

#### **FCC Compliance Statement**

This device complies with Part 15 of the FCC Rules. Operation is subject to the following two conditions : (1) This device may not cause harmful interference, and (2) this device must accept any interference received, including interference that may cause undesired operation.

## **Lumens®**